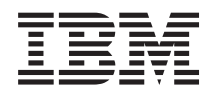

# IBM Systems - iSeries Systemverwaltung **Systembetrieb**

*Version 5 Release 4*

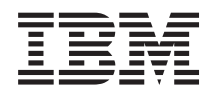

# IBM Systems - iSeries Systemverwaltung **Systembetrieb**

*Version 5 Release 4*

#### **Hinweis**

Vor Verwendung dieser Informationen und des darin beschriebenen Produkts sollten die Informati-onen unter ["Bemerkungen",](#page-50-0) auf Seite 45 gelesen werden.

#### **Sechste Ausgabe (Februar 2006)**

Diese Ausgabe bezieht sich auf Version 5, Release 4, Modifikation 0 des Betriebssystems IBM i5/OS (Produktnummer 5722-SS1) und alle nachfolgenden Releases und Modifikationen, es sei denn, es erfolgen anders lautende Angaben in neuen Ausgaben. Diese Version kann nicht auf allen RISC-Modellen (Reduced Instruction Set Computer) ausgeführt werden. Auf CISC-Modellen ist sie nicht ausführbar.

Diese Veröffentlichung ist eine Übersetzung des Handbuchs *IBM Systems - iSeries, Systems management, Basic system operations,* herausgegeben von International Business Machines Corporation, USA

© Copyright International Business Machines Corporation 1998, 2006 © Copyright IBM Deutschland GmbH 1998, 2006

Informationen, die nur für bestimmte Länder Gültigkeit haben und für Deutschland, Österreich und die Schweiz nicht zutreffen, wurden in dieser Veröffentlichung im Originaltext übernommen.

Möglicherweise sind nicht alle in dieser Übersetzung aufgeführten Produkte in Deutschland angekündigt und verfügbar; vor Entscheidungen empfiehlt sich der Kontakt mit der zuständigen IBM Geschäftsstelle.

Änderung des Textes bleibt vorbehalten.

Herausgegeben von: SW TSC Germany Kst. 2877 Februar 2006

# **Inhaltsverzeichnis**

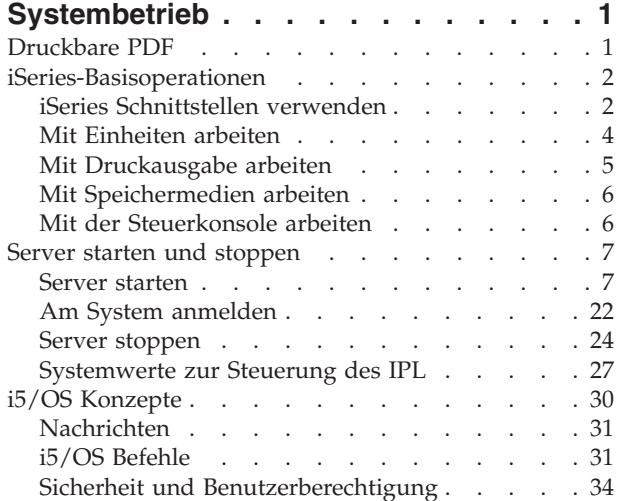

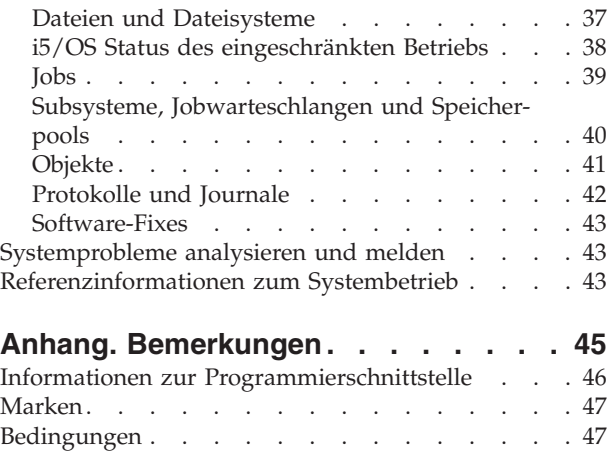

# <span id="page-6-0"></span>**Systembetrieb**

Der iSeries-Server ist ein vielseitiges, leistungsfähiges und benutzerfreundliches System. Da viele Funktionen und Merkmale dieser Umgebung jedoch speziell auf IBM und iSeries abgestimmt sind, kann es vorkommen, dass sie Personen unbekannt sind, die eher mit einem Windows oder UNIX-Betriebssystem vertraut sind.

In diesem Abschnitt wird ein Teil der wichtigsten Konzepte und Aufgaben vorgestellt, die für Basisoperationen von iSeries erforderlich sind. Viele dieser Abschnitte enthalten Einführungen und Beispiele sowie Verweise auf weitere Ressourcen mit ausführlicheren oder erweiterten Informationen.

**Anmerkung:** Mit der Nutzung der hier verwendeten Codebeispiele erklären Sie Ihr Einverständnis mit den Bedingungen unter ["Haftungsausschluss](#page-49-0) für Programmcode" auf Seite 44.

# **Druckbare PDF**

Mit dieser Option können Sie eine PDF-Datei mit diesen Informationen anzeigen und drucken.

Wenn Sie die PDF-Version dieses Dokuments anzeigen oder herunterladen möchten, wählen Sie [System-](rzal2.pdf)

[betrieb](rzal2.pdf) (ca. 565 KB) aus.

- v Speicherlösungen (ca. 177 KB) enthält die folgenden Themen:
	- Objekte
	- Platten
	- Bänder

|

- Optische Einheiten
- Speicherbereichsnetze
- Control panel (ca. 335 KB) enthält die folgenden Themen:
	- Steuerkonsolenkonzepte
	- Steuerkonsole konfigurieren
	- Auf Funktionen der Steuerkonsole zugreifen
	- Anweisungen und Beschreibungen für Funktionen der Steuerkonsole
	- APIs der fernen Steuerkonsole verwenden

### **PDF-Dateien speichern**

So können Sie eine PDF-Datei zum Anzeigen oder Drucken auf Ihrer Workstation speichern:

- 1. Klicken Sie in Ihrem Browser mit der rechten Maustaste auf die PDF (bzw. auf den obigen Link).
- 2. Klicken Sie in die Option zum lokalen Speichern der PDF.
	- 3. Navigieren Sie zu dem Verzeichnis, in dem die PDF-Datei gespeichert werden soll.
	- 4. Klicken Sie auf **Speichern**.

### **Adobe Reader herunterladen**

- Zum Anzeigen oder Drucken der PDF-Dateien muss das Programm Adobe Reader auf Ihrem System | installiert sein. Sie können eine kostenlose Kopie dieses Programms von der Adobe [Website](http://www.adobe.com/products/acrobat/readstep.html) |
- | (www.adobe.com/products/acrobat/readstep.html) **| herunterladen.**

# <span id="page-7-0"></span>**iSeries-Basisoperationen**

In diesem Abschnitt finden Sie Prozeduren und Informationen zu allgemeinen Systemtasks.

Der iSeries-Server ist so konzipiert, dass für seine zuverlässige Ausführung nur minimaler Aufwand erforderlich ist und die meisten Routineoperationen schnell und leicht durchgeführt werden können, sobald man damit vertraut ist. Über die jeweils relevanten Themen erhalten Sie Hilfe zu den allgemeinen Systemtasks.

# **iSeries Schnittstellen verwenden**

Abhängig von der Verbindungsart zum iSeries-Server und der von Ihnen benötigten Task verfügen Sie über mehrere Optionen für iSeries Schnittstellen. Der Zugriff auf und die Verwendung von iSeries Navigator, die zeichenorientierten Schnittstellen und die drahtlosen Clients werden erklärt.

Sie können auf zwei Arten auf einen iSeries-Server zugreifen: von zeichenorientierten Schnittstellen einer angeschlossenen Konsol- oder Emulator-Sitzung oder von einer grafischen Benutzerschnittstelle (GUI) in iSeries Navigator. Die benötigte Schnittstelle ist abhängig von der Art der Verbindung zum iSeries-Server und der Task, die Sie ausführen möchten. Unter diesem Thema wird erläutert, wie Sie von der zeichenorientierten Schnittstelle auf den iSeries-Server zugreifen können. Es werden auch einige Funktionen dieser Zugriffsmethode beschrieben.

### **Zeichenorientierte Schnittstelle**

Die in den meisten Emulatorsitzungen oder Konsolen verfügbare zeichenorientierte Schnittstelle wirkt auf Personen ohne Erfahrungen mit iSeries vielleicht etwas ungewohnt. In diesem Abschnitt erfahren Sie, wie Sie durch i5/OS Menüs navigieren und wie Sie den Umgang mit dieser Schnittstelle erlernen.

Die zeichenorientierte Schnittstelle ist von den meisten Konsolen und Emulatorsitzungen aus verfügbar, die mit einem iSeries-Server verbunden sind. Diese Art von Schnittstelle mag am Anfang ungewohnt erscheinen, bietet neuen Benutzern dafür aber mehrere einfache Hilfsmethoden und eine menübasierte Task-Hierarchie, die das Auffinden bestimmter Funktionen erleichtert.

Die zeichenorientierte Schnittstelle verfügt über drei Hauptanzeigen: eine zum Navigieren, eine für die Eingabe und eine mit Informationen. Die Navigationsanzeige besteht in der Regel aus einer Liste der Menüoptionen und einer Befehlszeile. Über diese Anzeige können Sie Informationen oder Tasks im iSeries-Server suchen und CL-Befehle eingeben. Die Eingabeanzeigen sind verfügbar, wenn Sie vom Betriebssystem zur Eingabe von Daten aufgefordert werden. In dieser Anzeige können Sie Informationen eingeben oder ändern. In der Informationsanzeige werden Serverinformationen aufgelistet, eine Interaktion ist nicht möglich.

### **Funktionen oder Tasks suchen**

Alle Server-Tasks sind in Kategorien eingeteilt, die über das Hauptmenü verfügbar sind. Sie können Menüauswahlen eingeben, um durch diese Hierarchie zu navigieren, bis Sie die gesuchte Task gefunden haben. Unterschiedlichen Benutzern stehen ggf. unterschiedliche Menüoptionen zur Verfügung. Dies hängt von der Sicherheitsstrategie, den vom Systemadministrator festgelegten Rahmenbedingungen und dem aktiven Benutzerprofil ab. Wenn Sie die benötigte Menüoption gefunden haben, können Sie die Befehle in die Eingabeaufforderung **Auswahl oder Befehl** am unteren Rand der Anzeige eingeben. Viele Menüanzeigen verfügen über einen Namen, der in der linken oberen Ecke der Anzeige aufgelistet wird. Wenn Sie diesen Namen nach dem Befehl GO eingeben, können Sie auf das entsprechende Menü zugreifen. Mit GO JOB weisen Sie das Betriebssystem zum Beispiel an, das Jobmenü anzuzeigen:

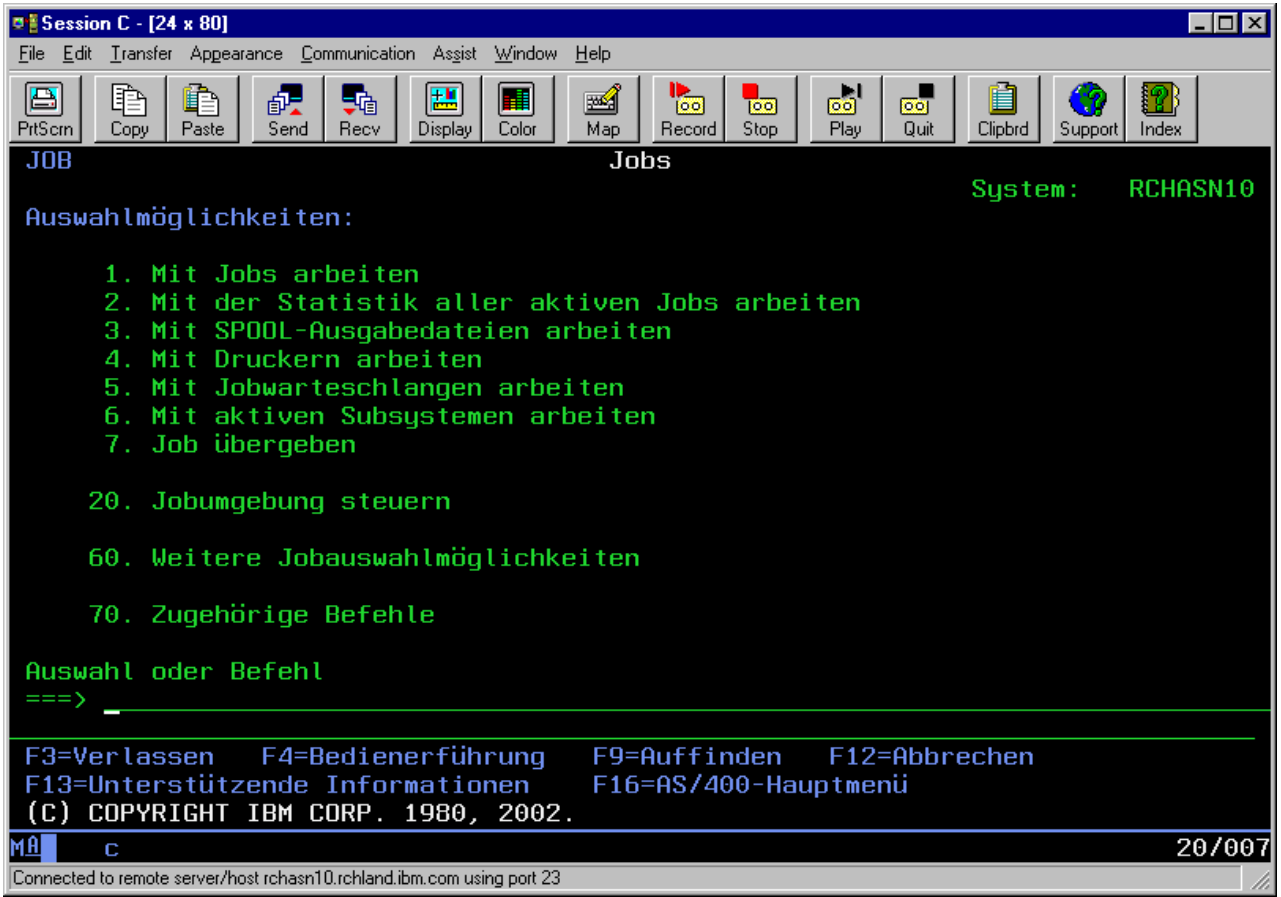

### **Hilfe anfordern**

In der zeichenorientierten Schnittstelle stehen dem Benutzer mehrere Hilfemethoden zur Verfügung. Einerseits kann der Benutzer zu den meisten Anzeigen durch Drücken der Taste Hilfe oder F1 die Onlinehilfefunktion aufrufen. Oft erhalten Sie auch Hilfe zu einem bestimmten Feld oder Element, wenn Sie den Cursor darüber positionieren und anschließend die Taste Hilfe oder F1 drücken. Bei der Eingabe von Daten erhalten Sie auch Hilfe, wenn Sie ein ? in ein Datenfeld eingeben. Und schließlich können Sie Menge und Art der angezeigten Informationen durch Ändern der Unterstützungsstufe über die Funktionstaste steuern, die sich am unteren Rand der Anzeige befindet. Die Unterstützungsstufe bestimmt, welche Version einer Anzeige Sie zu sehen bekommen. Viele Systemanzeigen habe zwei verschiedene Versionen:

- v Eine Version der *Basisunterstützungsstufe*, die weniger Informationen enthält und keine technische Terminologie verwendet.
- v Eine Version der *erweiterten Unterstützungsstufe*, die mehr Informationen enthält und technische Begriffe verwendet.

Einige Felder oder Funktionen sind nur auf einer bestimmten Version einer Anzeige verfügbar. Die Anweisungen geben Ihnen die zu verwendende Version an. Um von einer Unterstützungsstufe in eine andere zu wechseln, verwenden Sie die Taste F21 (Unterstützungsstufe auswählen). Taste F21 ist nicht auf allen Anzeigen verfügbar.

Im Abschnitt über das Herstellen einer Verbindung zur iSeries erfahren Sie, welche Unterschiede es zwischen diesen Schnittstellen gibt und wie Sie diese effizient einsetzen.

<span id="page-9-0"></span>Für die iSeries-Server sind viele Schnittstellen verfügbar. Welche davon für Sie die beste ist, hängt von der Verbindungsart und den benötigten Funktionen ab. In diesem Abschnitt erhalten Sie Informationen über Anweisungen und Bestimmungen für die Verwendung von Konsolen, drahtlosen Schnittstellen und iSeries Navigator.

### **Zugehörige Konzepte**

Verbindung zur iSeries herstellen

"i5/OS [Befehle"](#page-36-0) auf Seite 31

i5/OS verwendet Befehle in einer Steuersprache (Control Language - CL) um die Anweisungen von den Benutzern zu interpretieren. Hier erfahren Sie, welche Grundregeln für die Verwendung der Steuersprache (CL) gelten und wie Sie ausführliche Hilfe zu jedem Befehl der Steuersprache erhalten.

# **Mit Einheiten arbeiten**

Die meisten Peripheriegeräte, die an den iSeries-Server angeschlossen sind, werden als Einheiten bezeichnet. Diese Informationen helfen Ihnen bei der Installation und Konfiguration von Einheiten, außerdem erfahren Sie Wichtiges über die Konfiguration Ihres Systems.

Eine Einheit ist ein Gerät, das mit dem System verbunden ist. Die meisten Hardwareelemente einschließlich interner Prozessoren, Ports und Adaptern, Laufwerken, Übertragungshardware, Workstations und Drucker werden als Einheiten bezeichnet. Die Einheiten werden vom Betriebssystem für die Verwaltung nach ihrem Typ unterteilt, zum Beispiel in Workstations und optische Laufwerke (CD-ROMs); bestimmte Einheiten werden mit ihrem Ressourcennamen gekennzeichnet. Den meisten internen Einheiten wie Prozessoren, Adaptern und Ports ordnet das Betriebssystem automatisch den Ressourcennamen zu. Die Kommunikation zwischen einer Einheit und einem iSeries-Server erfolgt bei den meisten externen Einheiten und bei einigen internen Speichereinheiten über einen Einheitencontroller. Die meisten von einem Controller verwalteten Einheiten verfügen über Ressourcennamen, die in ihrer Einheitenbeschreibung definiert sind. Aus dem Einheitentyp können Sie den Ressourcennamen der Einheit, ihre physische Position, ihren aktuellen Status und andere Informationen ableiten.

Jede Einheit im System verfügt über einen aktuellen Status, der beschreibt, ob die Einheit aktiviert ist und ob sie momentan mit dem System kommuniziert. Bevor eine Einheit verwendet werden kann, müssen diese Einheit und alle mit dem iSeries-Server verbundenen Einheiten angehängt (betriebsbereit) werden und funktionieren. Wenn zum Beispiel eine Übertragungsleitung oder ein Netzwerkadapter abgehängt werden, funktionieren alle Einheiten nicht mehr, die über diese Einheiten an den iSeries-Server angeschlossen sind.

Die meisten Einheiten verfügen über die folgenden Statustypen:

| Status                             | Beschreibung                                                                                                    |
|------------------------------------|----------------------------------------------------------------------------------------------------|
| Abgehängt                          | Das Betriebssystem hat die Einheit inaktiviert. Sie muss erst wieder angehängt werden, damit sie<br>mit dem iSeries-Server kommunizieren kann. |
| Angehängt<br>(betriebsbe-<br>reit) | Das Betriebssystem hat die Datenübertragung mit der Einheit aktiviert und wartet auf Datenübertra-<br>gungen.                                  |
| Anstehend                          | Das Betriebssystem versucht, die Datenübertragung mit der Einheit zu aktivieren.                                                               |
| Aktiv                              | Die Einheit kommuniziert gerade mit dem Server und kann nicht abgehängt werden.                                                                |

*Tabelle 1. Mögliche Status bei den meisten Einheiten*

Für bestimmte Einheitentypen und zur Angabe eines konkreten Problems gibt es auch noch andere Statustypen. Eine Workstation, die zum Anmelden eines Benutzers bereit ist, hat zum Beispiel den Status Anmeldeanzeige, eine Einheit, die vom Betriebssystem nicht lokalisiert werden kann, besitzt den Status Ressource nicht festgestellt.

### <span id="page-10-0"></span>**Einheiten anzeigen und verwalten**

iSeries Navigator ermöglicht Ihnen das Anzeigen des aktuellen Status, der physischen Position und der Konfigurationsdaten für die Einheiten. Wenn Sie mit den Einheiten in iSeries Navigator arbeiten möchten, erweitern Sie **Konfiguration und Service** und wählen **Hardware** aus. Sie können die genauen Daten der Einheit, u. a. Modell, Typ, Seriennummer, physischer Standort im iSeries-Server und die logische Adresse anzeigen, wenn Sie mit der rechten Maustaste auf die Einheit klicken und **Eigenschaften** auswählen. Außerdem bietet iSeries Navigator viele Funktionen zur Verwaltung von Bandeinheiten, Platteneinheiten und Plattenpools. Weitere Informationen finden Sie in der Onlinehilfefunktion von iSeries Navigator.

Wenn Sie den Status oder die Eigenschaften einer Einheit ändern möchten, müssen Sie in der zeichenorientierten Schnittstelle von einer beliebigen Befehlszeile aus go device eingeben.

#### **Zugehörige Informationen**

Lokale Einheitenkonfiguration - PDF

# **Mit Druckausgabe arbeiten**

Viele Jobs eines iSeries-Servers haben eine Druckausgabe zur Folge. Hier erfahren Sie, wie Sie eine Druckausgabe auf dem gesamten iSeries-Server finden, verfolgen und verwalten. .

Viele Jobs generieren eine Ausgabe, die gedruckt werden muss. Das Betriebssystem erstellt in einem solchen Fall Spooldateien, in denen die Dokumentdaten und Verarbeitungsanweisungen für den Druckjob enthalten sind. Nach dem Erstellen der Spooldateien sendet das Betriebssystem diese Dateien an eine Ausgabewarteschlange. Ähnlich wie in einer Jobwarteschlange befinden sich in einer Ausgabewarteschlange viele Spooldateien, bis ein Drucker verfügbar wird. Die Ausgabewarteschlange, an die das Betriebssystem eine Spooldatei sendet, ändert sich immer wieder. Dies hängt von den Jobattributen, dem Benutzerprofil und den Einstellungen der Workstation ab. Bevor eine der Spooldateien gedruckt werden kann, muss eine Druckereinheit angehängt und ein Druckausgabeprogramm gestartet werden. Das Druckausgabeprogramm ist eine Funktion von i5/OS, und wird für jeden aktiven Drucker im System ausgeführt. Wenn das Druckausgabeprogramm gestartet ist, überwacht es die angegebene Ausgabewarteschlange (oder mehrere Ausgabewarteschlangen) und sendet die Spooldateien an den Drucker.

#### **Zugehörige Konzepte**

Drucken

### **Druckausgabe verwalten**

Mit iSeries Navigator können Sie nach einer Druckausgabe suchen und die Druckausgabe verwalten. Dies kann sowohl über Basisoperationen als auch über Ablaufsteuerung erfolgen.

- v Wenn Sie die Liste der Spooldateien anzeigen möchten, die speziell auf den Druckvorgang warten, erweitern Sie **Basisoperationen**, und klicken anschließend auf **Druckausgabe**. Daraufhin werden alle Spooldateien angezeigt, die dem derzeitigen Benutzer zugeordnet sind. Mit anderen Druckjobs können Sie arbeiten, wenn Sie **Ansicht** → **Diese Ansicht anpassen** → **Anzeigeoptionen** im Menü von iSeries Navigator auswählen. Klicken Sie mit der rechten Maustaste auf eine Spooldatei, wenn Sie den Druckjob anhalten, freigeben, versetzen, löschen oder ihn in eine PDF-Datei umwandeln möchten. Zusätzlich können Sie **Eigenschaften** auswählen, um viele Attribute der Spooldatei zu ändern.
- v Um eine Liste aller Ausgabewarteschlangen anzuzeigen, erweitern Sie **Ablaufsteuerung** und klicken Sie dann auf **Ausgabewarteschlangen**. Dadurch werden alle Ausgabewarteschlangen für alle Benutzer angezeigt. Eine Ausgabewarteschlange ist ein Objekt, das eine Liste mit Spooldateien enthält, die auf eine Ausgabeeinheit geschrieben werden sollen, wie z. B. einen Drucker. Wählen Sie eine beliebige Ausgabewarteschlange aus, um die Liste der Spooldateien für diese Warteschlange anzuzeigen.

### **Drucker starten**

Sie können über die Befehlszeilenschnittstelle einen iSeries-Drucker starten.

Bevor Sie den Drucker starten, überprüfen Sie die folgenden Bedingungen:

• Der Drucker ist eingeschaltet und bereit.

<span id="page-11-0"></span>• Der Drucker oder die Druckmethode ist im Betriebssystem konfiguriert.

Um einen iSeries-Drucker über die Befehlszeile zu starten, müssen Sie die folgenden Schritte ausführen:

- 1. Den Drucker anhängen:
	- a. Geben Sie den Befehl WRKCFGSTS \*DEV \*PRT ein. In der Anzeige ″Mit Konfigurationsstatus arbeiten″ wird die Liste der Einheiten angezeigt.
	- b. Geben Sie neben der Einheitenbeschreibung des Druckers eine 1 ein, um den Drucker anzuhängen.
- 2. Starten Sie das Druckausgabeprogramm mit dem Befehl STRPRTWTR, und geben Sie den Drucker und die Ausgabewarteschlange (oder mehrere Ausgabewarteschlangen) für die Verwendung durch das Ausgabeprogramm an.

### **Starten eines iSeries-Druckers über iSeries Navigator**

Sie können über iSeries Navigator einen iSeries-Drucker starten.

Gehen Sie wie folgt vor, um einen iSeries-Drucker von iSeries Navigator aus zu starten:

- 1. Wählen Sie in iSeries Navigator Ihren Server aus, erweitern Sie **Basisoperationen** und klicken Sie auf **Drucker**.
- 2. Wenn der Status der Druckers (im rechten Fensterbereich angezeigt) **Nicht verfügbar** ist, klicken Sie mit der rechten Maustaste auf den Drucker und klicken Sie anschließend auf **Verfügbar machen**.
- 3. Klicken Sie mit der rechten Maustaste auf den Drucker und klicken Sie anschließend auf **Starten**.

# **Mit Speichermedien arbeiten**

Der iSeries-Server bietet viele Möglichkeiten zur Verwendung eingebauter oder mobiler Speichermedien. Mit den Informationen zu diesem Thema können Sie Speichermedien wie Festplatten, Plattenpools, Bandkassetten und CD-ROMs konfigurieren und verwalten.

iSeries-Server bieten eine große Vielfalt an Optionen zum Speichern von Systemdaten. Intern verfügt der iSeries-Server über Platteneinheiten, die über mehrere Erweiterungseinheiten (oder Türme) verteilt sein können. Als Systembediener müssen Sie eventuell mit diesen Platteneinheiten arbeiten und ihre Verwendung innerhalb des Unternehmens protokollieren. Zusätzlich dazu gibt es auch viele Optionen für die Arbeit mit austauschbaren Datenträgern wie zum Beispiel Bändern und optischen Einheiten (CD-ROMs oder DVDs). Diese Speichereinheiten werden häufig zur Systemsicherung und Datenarchivierung verwendet.

#### **Zugehörige Konzepte**

Speicherlösungen

# **Mit der Steuerkonsole arbeiten**

Die Steuerkonsole ist die wichtigste Schnittstelle auf Ihrem iSeries-Server. Mit der Systemsteuerkonsole können Sie Prozessoraktivität bestimmen, Fehlercodes lesen, anhand derer Sie eine Fehleranalyse für Komponenten durchführen können, das System ein- und ausschalten sowie die Merkmale des einleitenden Programmladens (IPL) ändern. Zur Ausführung dieser Operationen können Sie die physische Steuerkonsole des System verwenden oder eine ferne Steuerkonsole einrichten.

**Anmerkung:** Die Informationen in diesem Thema betreffen nur Servermodelle IBM model 270 und 8xx. Wenn Sie ein anderes Servermodell haben, finden Sie weitere Informationen im Abschnitt IBM Systems Hardware Information Center.

Von der Steuerkonsole aus können Sie unter anderem folgende Systemfunktionen verarbeiten lassen:

- v Aktivität des Prozessors ermitteln
- Status- oder Fehlercodes für die Analyse von Problemen anzeigen und abrufen
- System aus- oder einschalten
- IPL-Merkmale definieren

<span id="page-12-0"></span>Zur Ausführung dieser Operationen können Sie die physische Steuerkonsole des System verwenden oder eine ferne Steuerkonsole einrichten. Es enthält hilfreiche Anleitungen dazu, wie Sie virtuelle oder ferne Steuerkonsolen konfigurieren können. Sie können auf Funktionen der Steuerkonsole zugreifen und APIs nutzen, um die ferne Steuerkonsole über benutzerdefinierte Programme zu bedienen.

**Zugehörige Konzepte**

Systemsteuerung **Zugehörige Informationen** IBM Systems Hardware [Information](http://publib.boulder.ibm.com/eserver) Center

# **Server starten und stoppen**

iSeries-Server sind dafür bekannt, dass Sie selten gestoppt und erneut gestartet werden müssen. Für manche Wartungsvorgänge oder Systemänderungen kann es jedoch erforderlich sein, die Verarbeitung des iSeries-Servers zu stoppen und anschließend ein einleitendes Programmladen (IPL) durchzuführen. Das Stoppen und Starten einer iSeries muss sehr sorgfältig durchgeführt werden. In diesem Abschnitt erfahren Sie, welche Voraussetzungen Sie beachten müssen und welche Möglichkeiten Sie für diesen Vorgang haben.

**Anmerkung:** Die Vorgehensweise beim Starten und Stoppen des Servers ist davon abhängig, ob Sie ein partitioniertes System haben. Die folgenden Anweisungen sind nur für einen iSeries-Server ohne Partitionen relevant. Wenn Sie ein partitioniertes System (ohne die Hardware Management Console für eServer) haben, lesen Sie die Informationen im Abschnitt zu Neustart und Ausschalten eines Systems mit logischen Partitionen unter dem Thema Logische Partitionen. Wenn Sie ein partitioniertes System (mit der Hardware Management Console für eServer) haben, finden Sie weitere Informationen im Abschnitt zur Partitionierung bei einem eServer i5.

Unabhängig von der Konfigurierung Ihres iSeries-Servers muss das Starten und Stoppen des Servers sorgfältig geplant werden, um Datenverluste zu verhindern und die Integrität des Systems zu schützen. Der iSeries-Server bietet mehrere Methoden für das Starten des Systems, über die unterschiedliche Interaktionsanforderungen für den Benutzer definiert werden können.

**Anmerkung:** Welche Optionen für das Starten und Stoppen von iSeries verfügbar sind, hängt von mehreren Systemwerten ab.

**Zugehörige Konzepte**

Partitionierung mit einem eServer i5

### **Zugehörige Tasks**

System mit logischen Partitionen neu starten und ausschalten

# **Server starten**

In diesem Abschnitt können Sie eine Methode für den Start des Servers und für den Umgang mit Problemen beim einleitenden Programmladen (IPL) auswählen.

Damit manche Änderungen an den Systemeinstellungen oder an der Hardwarekonfiguration wirksam werden, muss der iSeries-Server eine besondere Startreihenfolge durchlaufen, das so genannte einleitende Programmladen (IPL). Bei einem IPL werden die Systemprogramme aus der angegebenen IPL-Einheit im Zusatzspeicher des Systems geladen. Die Systemhardware wird dabei auch überprüft. An der Steuerkonsole des iSeries-Servers werden eine Reihe von Systemreferenzcodes angezeigt, die den aktuellen Status angeben und Sie vor einem eventuellen Problem warnen. Wenn das IPL abgeschlossen ist, wird in der zeichenorientierten Schnittstelle die Anmeldeanzeige angezeigt, und die Benutzer können sich bei iSeries Navigator anmelden.

<span id="page-13-0"></span>Während eines IPL werden an der Steuerkonsole eine Reihe von Systemreferenzcodes (SRCs) angezeigt, die Auskunft über die aktuelle Systemaktivität geben.

Für den Start eines iSeries-Servers stehen mehrere Optionen zur Verfügung.

#### **Zugehörige Tasks**

IPL System Reference Code (SRC) Finder

### **Das System ohne Konfigurationsänderungen starten (unbeaufsichtigtes IPL)**

Hierbei handelt es sich um die am meisten gebräuchliche Art zum Starten eines iSeries-Servers. In diesem Abschnitt wird erklärt, wie Sie das System unter normalem Betrieb starten.

### **Voraussetzungen**

Diese Prozedur setzt voraus, dass der iSeries-Server aktiv ist und dass mehrere zusätzliche Bedingungen erfüllt sind, bevor Sie mit dem IPL beginnen können. Auch wenn die meisten dieser Einstellungen Standardwerte sind, müssen Sie sie überprüfen, wenn Sie an der Richtigkeit der aktuellen Einstellungen zweifeln.

- v Der IPL-Modus für den iSeries-Server muss auf **Normal** (unbeaufsichtigtes IPL) gesetzt sein.
- v Der Systemwert für den Typ des Neustarts (QIPLTYPE) muss auf unbeaufsichtigt (0) gesetzt werden.
- v Schalten Sie alle Einheiten wie Datensichtgeräte, Drucker, Bandeinheiten, Controller und alle anderen Einheiten ein, die Sie verwenden möchten.

### **Situation**

Während eines unbeaufsichtigten einleitenden Programmladens (IPL) werden automatisch der Systemspeicher zurückgesetzt und alle Konfigurationsänderungen verarbeitet. Die für ein einleitendes Programmladen erforderliche Zeit hängt von der Größe und Komplexität des Systems ab und kann wenige Minuten oder mehrere Stunden in Anspruch nehmen. Nach Beendigung eines unbeaufsichtigten IPL wird am Datensichtgerät die Anzeige **Anmelden** aufgerufen.

**Anmerkung:** Wenn Sie an einem System arbeiten, das über logische Partitionen verfügt, müssen Sie über Neustart und Ausschalten von Systemen mit logischen Partitionen Bescheid wissen.

### **Ausführung eines unbeaufsichtigten IPL**

Geben Sie verschiedene Optionen in die Befehlszeile ein, um ein unbeaufsichtigtes IPL auszuführen.

1. Geben Sie in einer Befehlszeile den Befehl ENDSYS oder ENDSBS \*ALL ein, und drücken Sie die Eingabetaste.

**Anmerkung:** Weitere Optionen stehen für die Befehle End System (ENDSYS) und End Subsystem (ENDSBS) zur Verfügung, z.B. zum Festlegen der Verzögerungszeit.

- 2. Geben Sie WRKSBS ein, um sicherzustellen, dass die steuernden Subsysteme beendet wurden und sich im Status des eingeschränkten Betriebs befinden. Der Status der Subsysteme muss RSTD lauten.
- 3. Geben Sie in der Befehlszeile PWRDWNSYS \*IMMED RESTART(\*YES) ein, und drücken Sie die Eingabetaste.

Nach Beendigung des unbeaufsichtigten IPL wird am Datensichtgerät die Anmeldeanzeige aufgerufen. Informationen zur Planung eines unbeaufsichtigten IPL finden Sie im Abschnitt Systemabschluss und Neustart planen.

### **Zugehörige Konzepte**

["Betriebsmodus](#page-19-0) eines IPL" auf Seite 14 Anhand des *Betriebsmodus* können Sie festlegen, wie viele Optionen einem Bediener während und <span id="page-14-0"></span>nach einem einleitenden Programmladen (IPL) zur Verfügung stehen. Mit dem Betriebsmodus können Sie auch die Steuerkonsole sichern (sperren), um ein unbefugtes oder unbeabsichtigtes IPL von der Steuerkonsole aus zu verhindern.

["Systemwerte](#page-32-0) zur Steuerung des IPL" auf Seite 27

Mit den in diesem Abschnitt behandelten Systemwerten können Sie die Art des IPL (einleitendes Programmladen) und dessen Durchführung durch das System festlegen.

### Steuerungssubsystem

["Systemabschluss](#page-24-0) und Neustart planen" auf Seite 19

Für das automatische Ein- und Ausschalten des Systems können Sie einen Zeitplan festlegen. Geben sie die Uhrzeit an, zu der das System ein- bzw. ausgeschaltet werden soll. Sie können auch Abweichungen vom normalen Zeitplan angeben, beispielsweise für Betriebsferien oder Feiertage.

#### **Zugehörige Tasks**

System mit logischen Partitionen neu starten und ausschalten

#### **Zugehörige Verweise**

ENDSYS (End System) Befehlsbeschreibung

ENDSBS (End Subsystem) Befehlsbeschreibung

### **System bei einem IPL ändern (beaufsichtigtes IPL)**

In manchen Situationen ist es ggf. erforderlich, Daten oder geänderte Systemwerte während des einleitenden Programmladens (IPL) einzugeben. Unter diesem Thema finden Sie Anweisungen für das Ausführen eines manuellen IPL.

### **Voraussetzungen**

Diese Prozedur setzt voraus, dass der iSeries-Server aktiv ist und dass mehrere zusätzliche Bedingungen erfüllt sind, bevor Sie mit dem IPL beginnen können. Die meisten dieser Einstellungen sind zwar Standardwerte, Sie müssen sie jedoch überprüfen, wenn Sie an der Richtigkeit der aktuellen Einstellungen zweifeln.

- v Der IPL-Modus für den iSeries-Server muss auf **Manuell** (beaufsichtigtes IPL) gesetzt sein.
- v Der Systemwert für den Typ des Neustarts (QIPLTYPE) muss auf beaufsichtigt (1) gesetzt werden.
- v Schalten Sie alle Einheiten wie Datensichtgeräte, Drucker, Bandeinheiten, Controller und alle anderen Einheiten ein, die Sie verwenden möchten.

### **Situation**

Wenn Sie die IPL-Optionen ändern möchten, installieren Sie das Betriebssystem, verwenden Sie dedizierte Service-Tools, arbeiten Sie mit logischen Parametern oder führen Sie eine Wiederherstellung nach einem Systemfehler durch. In diesem IPL-Modus müssen Sie während der Startreihenfolge in mehreren Eingabeaufforderungen Einnahmen vornehmen.

### **Ausführung eines beaufsichtigten IPL**

Geben Sie verschiedene Optionen in die Befehlszeile ein, um ein IPL auszuführen.

1. Geben Sie in einer Befehlszeile den Befehl ENDSYS oder ENDSBS \*ALL ein, und drücken Sie die Eingabetaste.

**Anmerkung:** Weitere Optionen stehen für die Befehle End System (ENDSYS) und End Subsystem (ENDSBS) zur Verfügung, z.B. zum Festlegen der Verzögerungszeit.

- 2. Geben Sie WRKSBS ein, um sicherzustellen, dass die steuernden Subsysteme beendet wurden und sich im Status des eingeschränkten Betriebs befinden. Der Status der Subsysteme muss RSTD lauten.
- 3. Geben Sie in der Befehlszeile PWRDWNSYS \*IMMED RESTART(\*YES) ein, und drücken Sie die Eingabetaste.

Nach dem Beginn des einleitenden Programmladens (IPL) wird vom System eine Anzeige mit IPL-Optionen angezeigt, in der Sie auswählen können, mit welchen Optionen Sie während des IPL arbeiten möchten. Während des IPL werden vom System alle Optionen angezeigt, die Sie ausgewählt haben oder die aufgrund von Systemänderungen erforderlich sind.

### **Zugehörige Konzepte**

["Betriebsmodus](#page-19-0) eines IPL" auf Seite 14

Anhand des *Betriebsmodus* können Sie festlegen, wie viele Optionen einem Bediener während und nach einem einleitenden Programmladen (IPL) zur Verfügung stehen. Mit dem Betriebsmodus können Sie auch die Steuerkonsole sichern (sperren), um ein unbefugtes oder unbeabsichtigtes IPL von der Steuerkonsole aus zu verhindern.

["Systemwerte](#page-32-0) zur Steuerung des IPL" auf Seite 27

Mit den in diesem Abschnitt behandelten Systemwerten können Sie die Art des IPL (einleitendes Programmladen) und dessen Durchführung durch das System festlegen.

#### Steuerungssubsystem

["Kennwort](#page-28-0) ändern" auf Seite 23

Wenn Sie das i5/OS Lizenzprogramm installieren, überprüft das Lizenzprogramm, ob sich das Systemmodell bzw. die Eigentumsrechte geändert haben oder bestimmte Wartungsbedingungen vorliegen.

### **Zugehörige Verweise**

ENDSYS (End System) Befehlsbeschreibung ENDSBS (End Subsystem) Befehlsbeschreibung

### **Anzeigen für beaufsichtigtes IPL:**

Während eines beaufsichtigten IPL werden in Ihrem Datensichtgerät oder in der Konsole alle erforderlichen oder ausgewählten Anzeigen angezeigt.

Folgende Anzeigen werden während eines einleitenden Programmladens (IPL) angezeigt, wenn Sie sie in der Anzeige für die IPL-Optionen ausgewählt haben:

- Hauptangaben für System festlegen
- v System bei IPL definieren oder ändern

Die folgenden Anzeigen werden angezeigt, wenn sie für Systemänderungen erforderlich sind:

- v Zugriffspfade bei beaufsichtigtem IPL bearbeiten
- v Für Prüfung anstehende Integritätsbedingungen bei beaufsichtigtem IPL editieren

### *Hauptangaben für System festlegen:*

In der Anzeige ″Hauptangaben für System festlegen″ können Sie die automatische Konfiguration, die Art der Benennung für die Einheitenkonfiguration sowie die Sonderumgebung für die Ausführung auswählen.

Zum Festlegen dieser Optionen gehen Sie wie folgt vor:

- 1. Überschreiben Sie mit Hilfe der folgenden Hinweise die bestehenden Angaben in den folgenden Feldern mit den neuen Angaben:
	- Automatische Konfiguration aktivieren
		- Bei Angabe von J (Ja) werden lokale Einheiten automatisch konfiguriert.
		- Mit N (Nein) wird angegeben, dass keine automatische Konfiguration erfolgen soll.
	- Einheitenkonfiguration benennen
		- Bei Angabe von \*NORMAL wird eine für den iSeries-Server eindeutige Namenskonvention verwendet, wie zum Beispiel DSP01 oder PRT01 für Bildschirme oder Drucker bzw. TAP01 oder OPT01 für Band- oder CD-ROM-Einheiten.
- <span id="page-16-0"></span>– Bei Angabe von \*DEVADR wird die Benennung von den Einheitennamen abgeleitet. Beispielsweise steht DSP010203 für ein Datensichtgerät, PRT010203 für einen Drucker und TAP01 bzw. OPT01 für Band- bzw. CD-ROM-Einheiten.
- Standardsonderumgebung
	- Mit \*NONE wird angezeigt, dass keine Sonderumgebung verwendet werden soll.
- 2. Drücken Sie die Eingabetaste.

### *System bei IPL definieren oder ändern:*

Durch das Definieren oder Ändern des Systems können Sie während des einleitenden Programmladens (IPL) Systemwerte und andere Systemattribute ändern.

Mit Hilfe der Anzeige ″System bei IPL definieren oder ändern″ können Sie Systemkonfiguration, Systemwerte, Netzwerkattribute, Benutzerprofile und Objekt- oder Dateiattribute ändern. Diese Anzeige wird aufgerufen, wenn Sie in der Anzeige IPL-Auswahlmöglichkeiten ein J (Ja) bei System bei IPL definieren oder ändern angegeben haben.

- 1. Wählen Sie aus den folgenden Optionen aus:
	- v Wenn die Art des Systemstarts geändert werden soll, wählen Sie Auswahl 3 (Systemwertbefehle) aus.
	- v Um eine der anderen Optionen zu ändern, wählen Sie diese vor dem Beenden aus, und fahren mit dem IPL fort.
- 2. Drücken Sie nach dem Beenden der Arbeit mit den in dieser Anzeige verfügbaren Auswahlmöglichkeiten die Funktionstaste F3 (Verlassen und IPL fortsetzen), um mit dem IPL fortzufahren.

#### **Zugehörige Konzepte**

["Systemwerte](#page-21-0) bei IPL ändern" auf Seite 16

Systemwerte steuern Angaben, mit denen die Bedienung bestimmter Teile des Systems beeinflusst wird. Bei einigen Systemwerten wirkt sich eine Änderung erst nach dem nächsten einleitenden Programmladen (IPL) aus, bei anderen wird eine Änderung sofort wirksam.

#### *Zugriffspfade bei beaufsichtigtem IPL bearbeiten:*

Anwendungen legen die Reihenfolge der Datensätze in einer Datenbankdatei mit Hilfe von Zugriffspfaden fest. Wenn sich ein Zugriffspfad geändert hat, können Sie ihn in der Anzeige Wiederherstellung der Zugriffspfade editieren wiederherstellen.

Zugriffspfade legen die Reihenfolge fest, in der Sätze in einer Datenbankdatei für die Verarbeitung durch ein Programm organisiert werden. Wenn Zugriffspfade wieder hergestellt werden müssen, wird die Anzeige Wiederherstellung der Zugriffspfade editieren nach der Anzeige IPL-Auswahlmöglichkeiten angezeigt.

**Tipp:** Weitere Informationen zu dieser Anzeige finden Sie im Onlinehilfetext für die einzelnen Spalten und Felder.

In einer Nachricht wird mitgeteilt, dass ein Journal eine Zugriffspfadwiederherstellung ausführen sollte. Ein Journal ist ein Systemobjekt. Es wird für die Aufzeichnung von Einträgen in einem Journalempfänger benutzt. Ein Eintrag wird erstellt, wenn eine Änderung an einem Objekt durchgeführt wird, das dem betreffenden Journal zugeordnet ist. In dieser Anzeige erscheinen keine Zugriffspfade, die wiederherstellbar sind (weil sie aufgezeichnet wurden). Die IPL-Schwelle gibt an, dass Zugriffspfade mit einer Folgenummer, die kleiner oder gleich der angegebenen Nummer ist, beim IPL wiederhergestellt werden. Die IPL-Schwelle ist ein festlegbarer Wert aus dem Bereich von 1 bis 99 (Standardwert ist 50). Wird die IPL-Schwelle geändert, werden alle Zugriffspfade mit dem Status IPL und AFTIPL entsprechend dem neuen Status der IPL-Schwelle geändert.

v Gehen Sie wie folgt vor, um die Reihenfolge der Zugriffspfade zu ändern, die wiederhergestellt werden sollen:

- 1. Nehmen Sie Änderungen in der Spalte Seq vor.
- 2. Drücken Sie die Eingabetaste.
- v Wenn Sie die Reihenfolge nicht ändern möchten, drücken Sie die Eingabetaste. Danach wird die Anzeige Zugriffspfad anzeigen aufgerufen, falls noch Zugriffspfade zur Wiederherstellung anstehen.
- **Tipp:** Drücken Sie die Eingabetaste, um das IPL von der Anzeige Wiederherstellung der Zugriffspfade editieren aus fortzusetzen.

Wenn keine weiteren Zugriffspfade wiederhergestellt werden müssen, wird das IPL fortgesetzt.

Wenn Sie die Funktionstaste F3 (Verlassen und IPL fortsetzen) drücken, werden die Zugriffspfade wiederhergestellt, während das IPL fortgesetzt wird. Wenn Sie die Funktionstaste F12 (Abbrechen) drücken, wird die Anzeige Wiederherstellung der Zugriffspfade editieren erneut aufgerufen.

Die Anzeige wird alle 5 Sekunden mit der aktuellen Laufzeit aktualisiert. Nachdem alle Zugriffspfade wiederhergestellt sind, deren Folgenummer kleiner oder gleich der IPL-Schwelle ist, wird das IPL fortgesetzt.

### *Für Prüfung anstehende Integritätsbedingungen bei beaufsichtigtem IPL editieren:*

Für manche physische Dateien existieren Einschränkungen, die während eines IPL geändert werden müssen. In der Anzeige Für Prüfung anstehende Integritätsbedingungen bei beaufsichtigtem IPL editieren können Sie den Status dieser physischen Dateien prüfen.

Wenn Integritätsbedingungen geprüft werden müssen, wird bei einem beaufsichtigten IPL die Anzeige ″Für Prüfung anstehende Integritätsbedingungen editieren″ angezeigt. Eine Integritätsbedingung ist ein Attribut, das eine physische Datei einschränkt oder begrenzt.

**Tipp:** Weitere Informationen zu dieser Anzeige finden Sie im Onlinehilfetext für die Spalten und Felder.

Mit Hilfe der Anzeige ″Für Prüfung anstehende Integritätsbedingungen editieren″ können Sie die Reihenfolge (1 bis 99) der zu prüfenden Integritätsbedingungen ändern. Wenn die Folgenummer der Integritätsbedingung kleiner als oder gleich der IPL-Schwelle ist, wird sie während der Durchführung des IPL überprüft. Ist die Folgenummer der Integritätsbedingung größer als die IPL-Schwelle, erfolgt die Überprüfung nach Durchführung des IPL. Der Wert \*HLD in besagt, dass die Integritätsbedingung erst überprüft wird, wenn ein Wert zwischen 1 und 99 angegeben wird. Wird die IPL-Schwelle geändert, werden alle Integritätsbedingungen mit dem Status IPL oder AFTIPL entsprechend der neuen IPL-Schwelle geändert.

- v Gehen Sie wie folgt vor, um die Reihenfolge zu ändern, nach der die Überprüfung der Integritätsbedingungen erfolgt:
	- 1. Nehmen Sie Änderungen in der Spalte Seq vor.
	- 2. Drücken Sie die Eingabetaste.
- v Wenn Sie die Reihenfolge nicht ändern möchten, drücken Sie die Eingabetaste. Die Anzeige ″Status der Integritätsbedingungen anzeigen″ wird aufgerufen, falls noch Integritätsbedingungen anstehen.

Wenn Sie F3 (Verlassen und IPL fortsetzen) drücken, werden die Integritätsbedingungen überprüft, während das IPL fortgesetzt wird. Alle 5 Sekunden wird die Anzeige mit der aktuellen Laufzeit aktualisiert. Wenn alle Integritätsbedingungen mit der Statusangabe IPL überprüft worden sind, wird das IPL fortgesetzt. Wenn Sie F12 (Abbrechen) drücken, wird die Anzeige Für Prüfung anstehende Integritätsbedingungen editieren erneut aufgerufen.

### **System-IPL von der Steuerkonsole aus ändern**

Sie können die Art des von Ihnen benötigten IPL über die Systemsteuerkonsole angeben.

Mit den Knöpfen zum Erhöhen/Verringern von Werten (Aufwärts-/Abwärtspfeil) können Sie Typ und Modus des IPL (einleitendes Programmladen) auf Servern ohne einen Modusknopf ändern. Mit der Funk<span id="page-18-0"></span>tion 02 wählen Sie die Art des IPL (A, B oder D) und den Modus (normal oder manuell). Gehen Sie wie folgt vor, um an der Steuerkonsole IPL-Art und -Modus auszuwählen:

- 1. Wählen Sie mit den Tasten zum Erhöhen/Verringern von Werten (Aufwärtspfeil/Abwärtspfeil) die Funktion 02 aus, und drücken Sie anschließend die Eingabetaste.
- 2. Wählen Sie mit den Tasten zum Erhöhen/Verringern von Werten (Aufwärtspfeil/Abwärtspfeil) die Art und den Modus des gewünschten IPL aus, und drücken Sie anschließend zum Sichern die Eingabetaste.
- 3. Sie können auch ein langsames oder schnelles IPL auswählen, das nur einmal an der Steuerkonsole eingestellt werden kann, wenn der Server ausgeschaltet ist. Wählen Sie Funktion 02 aus, und drücken Sie zweimal die Eingabetaste. Wählen Sie anschließend mit den Tasten zum Erhöhen/Verringern von Werten S (Schnell), L (Langsam) oder W (Wert von IPL-Attributen) aus.

Das IPL-Attribut des Hardwarediagnoseprogramms bestimmt die Art der nachfolgenden IPLs. Die empfohlene Einstellung lautet \*MIN, werden jedoch Hardwarefehler erwartet, geben Sie im Parameter für das Hardwarediagnoseprogramm \*ALL an. Ändern Sie die IPL-Attribute mit dem Befehl CHGIPLA (IPL-Attribute ändern).

**Zugehörige Konzepte**

Systemsteuerung

#### **Zugehörige Tasks**

System mit logischen Partitionen neu starten und ausschalten

#### **IPL-Art:**

Die *IPL-Art* legt fest, welche Kopie des Programms Ihr System während des einleitendes Programmladens (IPL) verwendet.

Es gibt vier IPL-Arten:

#### **IPL-Art A**

Verwenden Sie die IPL-Art A, wenn Sie besondere Arbeiten durchführen möchten, zum Beispiel die Anwendung von Fixes (PTFs) oder Diagnosearbeiten. Verwenden Sie die IPL-Art A zum Beispiel unter folgenden Umständen:

- v Wenn die IPL-Art B fehlschlägt
- v Wenn Sie von einer Prozedur aufgefordert werden, die IPL-Art A zu verwenden
- v Wenn Sie vermuten, dass Probleme mit temporären Fixes für den lizenzierten internen Code auftreten.

IPL-Art A verwendet die *Kopie A* des lizenzierten internen Codes während und nach dem IPL. Diese Kopie des lizenzierten internen Codes ist die permanente Kopie. Sie befindet sich im *Systemspeicherbereich A* und enthält keine temporär angelegten Fixes.

#### **IPL-Art B**

Verwenden Sie die IPL-Art B für Routinearbeiten und wenn Sie durch eine PTF-Prozedur dazu aufgefordert werden. Diese IPL-Art führt die neueste Kopie des lizenzierten internen Codes aus, und ist erforderlich, wenn Sie bestimmte Fixes permanent anlegen.

IPL-Art B verwendet die *Kopie B* des lizenzierten internen Codes während und nach dem IPL. Diese Kopie befindet sich im *Systemspeicherbereich B* und enthält temporär angelegte Fixes. (Weitere Informationen zu Fixes finden Sie unter Software-Fixes verwalten.).

#### **IPL-Art C**

Die Entwicklungsabteilung in Rochester hat diese IPL-Art für den Technischen Außendienst reserviert.

**Achtung:** Verwenden Sie diese Funktion nicht. Bei falscher Verwendung dieser Funktion kann es zu schwerwiegenden Datenverlusten kommen.

#### <span id="page-19-0"></span>**IPL-Art D**

Verwenden Sie die IPL-Art D, wenn Sie besondere Arbeiten durchführen möchten, zum Beispiel zum Installieren oder erneuten Laden von Programmen.

Die IPL-Art D lädt die Systemprogramme von einer *alternativen IPL-Einheit*, zum Beispiel von einem Bandlaufwerk oder von einer CD-ROM.

In der Regel verwendet das IPL Programme, die in der *primären IPL-Einheit* gespeichert sind (üblicherweise ein Plattenlaufwerk). Manchmal ist es notwendig, das IPL von einer anderen Quelle aus durchzuführen, zum Beispiel bei Programmen, die auf einem Band gespeichert sind. Dazu müssen Sie dann die IPL-Art D als *alternative IPL-Einheit* verwenden.

Verwenden Sie die IPL-Art D nur in den folgenden Situationen:

- v Wenn Sie von den Installations- oder Wiederherstellungsprozeduren dazu aufgefordert werden, die IPL-Art D zu verwenden
- v Wenn die IPL-Arten B und A fehlschlagen (wenn von der *primären IPL-Einheit* aus kein IPL im System durchgeführt werden kann) und nur, wenn Sie dazu von Ihrer Benutzerunterstützung aufgefordert werden.
- v Wenn Sie vom Service aufgefordert werden, eine *alternative Installation* durchzuführen

#### **Zugehörige Konzepte**

["Betriebsmodi](#page-20-0) und IPL-Arten ändern" auf Seite 15

Das Ändern der IPL-Art ermöglicht Ihnen, ein IPL vom Datenträger der IPL-Einheit oder von einem alternativen Datenträger einer IPL-Einheit aus durchzuführen. Mit dieser Operation kann der Benutzer die IPL-Art ändern, um auch Fixes (PTFs) anzuwenden. Durch die Möglichkeit, den Betriebsmodus zu ändern, verfügt der Benutzer über mehrere Optionen zur Steuerung eines IPL.

#### **Zugehörige Tasks**

Software-Fixes verwenden

#### **Betriebsmodus eines IPL:**

Anhand des *Betriebsmodus* können Sie festlegen, wie viele Optionen einem Bediener während und nach einem einleitenden Programmladen (IPL) zur Verfügung stehen. Mit dem Betriebsmodus können Sie auch die Steuerkonsole sichern (sperren), um ein unbefugtes oder unbeabsichtigtes IPL von der Steuerkonsole aus zu verhindern.

Es gibt vier Betriebsmodi:

#### **Normal (unbeaufsichtigt)**

Nach dem Einschalten ist für den Betrieb des Systems im Modus **Normal** (unbeaufsichtigt) kein Eingriff durch einen Bediener während des IPL erforderlich.

Wenn Sie das System im normalen Modus einschalten, wird ein IPL ausgeführt und die Anzeige zum Anmelden an allen verfügbaren Datensichtgeräten angezeigt. Der Bediener kann während des IPL keine Änderungen am System vornehmen. DST (Dedicated Service Tools) und das Betriebssystem bieten Ihnen während dieses IPLs keinen Eingriff über eine Anzeige.

Mit Hilfe eines IPL im normalen Modus (unbeaufsichtigt) können Sie folgende Aktionen durchführen:

- v Ein IPL durchführen und das System für die meisten Routinearbeiten ausführen
- Ein fernes IPL durchführen
- v An einem bestimmten Datum und einer bestimmten Uhrzeit einschalten und ein IPL ausführen

#### **Manuell (beaufsichtigt)**

Wenn das System nach dem Einschalten im Modus **Manuell** (beaufsichtigt) ausgeführt wird, kann der Bediener das System von der Steuerkonsole aus gezielt steuern.

Während eines IPL im manuellen Modus werden von DST und dem Betriebssystem Menüs und Eingabeaufforderungen angezeigt, über die Sie Änderungen an der internen Systemumgebung

<span id="page-20-0"></span>vornehmen können. Unter anderem kann der Debugmodus für die IBM Unterstützungsservices eingegeben werden, um schwierige Probleme zu analysieren.

Mit Hilfe eines IPL im manuellen Modus können Sie folgende Aktionen ausführen:

- IPL-Optionen ändern (einschließlich Systemwerte)
- Das Betriebssystem installieren
- Fixes laden (PTFs)
- Einige Arten von Hardware-Upgrades im System durchführen
- DST benutzen (nur für fortgeschrittene Benutzer und Servicepersonal)
- v Probleme analysieren (nur für fortgeschrittene Benutzer und Servicepersonal)

#### **Auto (automatisch)**

Im Modus **Auto** können Sie ein automatisches fernes IPL, ein automatisches IPL an einem bestimmten Datum und einer bestimmten Uhrzeit sowie ein automatisches IPL nach einem Stromausfall durchführen.

#### **Gesichert**

Mit Hilfe des Modus **Gesichert** können Sie verhindern, dass über die Steuerkonsole ein IPL ausgeführt wird. Dieser Modus ist keine besondere Form eines IPL, sondern verhindert nur, dass ein unbefugtes oder unbeabsichtigtes IPL von der Steuerkonsole aus durchgeführt wird.

#### **Zugehörige Konzepte**

"Das System ohne [Konfigurationsänderungen](#page-13-0) starten (unbeaufsichtigtes IPL)" auf Seite 8 Hierbei handelt es sich um die am meisten gebräuchliche Art zum Starten eines iSeries-Servers. In diesem Abschnitt wird erklärt, wie Sie das System unter normalem Betrieb starten.

"System bei einem IPL ändern [\(beaufsichtigtes](#page-14-0) IPL)" auf Seite 9

In manchen Situationen ist es ggf. erforderlich, Daten oder geänderte Systemwerte während des einleitenden Programmladens (IPL) einzugeben. Unter diesem Thema finden Sie Anweisungen für das Ausführen eines manuellen IPL.

"Betriebsmodi und IPL-Arten ändern"

Das Ändern der IPL-Art ermöglicht Ihnen, ein IPL vom Datenträger der IPL-Einheit oder von einem alternativen Datenträger einer IPL-Einheit aus durchzuführen. Mit dieser Operation kann der Benutzer die IPL-Art ändern, um auch Fixes (PTFs) anzuwenden. Durch die Möglichkeit, den Betriebsmodus zu ändern, verfügt der Benutzer über mehrere Optionen zur Steuerung eines IPL.

"Probleme mit dem Zeitplan für [automatisches](#page-26-0) Einschalten lösen" auf Seite 21 Potenzielle Probleme mit dem Zeitplan für Ein- und Ausschalten vermeiden.

#### **Betriebsmodi und IPL-Arten ändern:**

Das Ändern der IPL-Art ermöglicht Ihnen, ein IPL vom Datenträger der IPL-Einheit oder von einem alternativen Datenträger einer IPL-Einheit aus durchzuführen. Mit dieser Operation kann der Benutzer die IPL-Art ändern, um auch Fixes (PTFs) anzuwenden. Durch die Möglichkeit, den Betriebsmodus zu ändern, verfügt der Benutzer über mehrere Optionen zur Steuerung eines IPL.

### **IPL-Art und Betriebsmodus bei Systemen mit elektronischem Schlüssel ändern:**

So ändern Sie die IPL-Art und den Betriebsmodus bei Systemen mit elektronischem Schlüssel:

- 1. Stecken Sie den elektronischen Schlüssel in die Buchse.
- 2. Blättern Sie mit Hilfe des Modusknopfs durch die vier Betriebsmodi (Manuell, Normal, Gesichert und Auto), und wählen Sie den manuellen Modus aus.

**Anmerkung:** Eine optische Anzeige an der Steuerkonsole zeigt den aktiven Modus an.

3. Wählen Sie mit Hilfe des Knopfs mit dem Aufwärtspfeil oder dem Abwärtspfeil Funktion 02 aus (nur im manuellen Modus verfügbar), und drücken Sie die Eingabetaste.

<span id="page-21-0"></span>4. Wählen Sie mit einem der Knöpfe mit Aufwärtspfeil/Abwärtspfeil die erforderliche IPL-Art (A, B, C oder D) aus, und drücken Sie die Eingabetaste.

### **IPL-Art und Betriebsmodus bei Systemen ohne elektronischen Schlüssel ändern:**

So ändern Sie die IPL-Art und den Betriebsmodus bei Systemen ohne elektronischem Schlüssel:

- 1. Wählen Sie mit Hilfe des Knopfs mit Aufwärtspfeil oder Abwärtspfeil Funktion 02 aus, und drücken Sie die Eingabetaste.
- 2. Wählen Sie mit einem der Knöpfe mit Aufwärtspfeil/Abwärtspfeil die erforderliche IPL-Art (A, B, C oder D) und den Betriebsmodus (M = Manuell oder N = Normal) aus, und drücken Sie die Eingabetaste.
	- **Anmerkung:** An der Steuerkonsole werden sowohl die IPL-Art als auch der Betriebsmodus angezeigt. Die Angabe B\_N bedeutet zum Beispiel, dass die IPL-Art B im normalen Modus ausgewählt wurde.

#### **Zugehörige Konzepte**

["IPL-Art"](#page-18-0) auf Seite 13

Die *IPL-Art* legt fest, welche Kopie des Programms Ihr System während des einleitendes Programmladens (IPL) verwendet.

["Betriebsmodus](#page-19-0) eines IPL" auf Seite 14

Anhand des *Betriebsmodus* können Sie festlegen, wie viele Optionen einem Bediener während und nach einem einleitenden Programmladen (IPL) zur Verfügung stehen. Mit dem Betriebsmodus können Sie auch die Steuerkonsole sichern (sperren), um ein unbefugtes oder unbeabsichtigtes IPL von der Steuerkonsole aus zu verhindern.

#### **Systemwerte bei IPL ändern:**

Systemwerte steuern Angaben, mit denen die Bedienung bestimmter Teile des Systems beeinflusst wird. Bei einigen Systemwerten wirkt sich eine Änderung erst nach dem nächsten einleitenden Programmladen (IPL) aus, bei anderen wird eine Änderung sofort wirksam.

Mit Hilfe der Anzeige ″Systemwertbefehle″ können Sie Systemwerte ändern, die das IPL oder andere Bereiche des Systems beeinflussen. Diese Anzeige wird aufgerufen, wenn Sie J (Ja) bei ″System bei IPL definieren oder ändern″ in der Anzeige ″IPL-Auswahlmöglichkeiten″ angeben (siehe Schritt 6).

Systemwerte bei IPL ändern:

- 1. Wählen Sie Auswahlmöglichkeit 3 (Systemwertbefehle) in der Anzeige ″System bei IPL definieren oder ändern″ aus (siehe ″System bei IPL definieren oder ändern″).
- 2. Wählen Sie Auswahl 3 aus (Mit Systemwerten arbeiten).
- 3. Wählen Sie Auswahl 2 (Ändern) in der Anzeige ″Mit Systemwerten arbeiten″ aus.
- 4. Überschreiben Sie den alten Systemwert mit dem neuen, und drücken Sie die Eingabetaste.
- 5. Drücken Sie die Funktionstaste F3 (Verlassen), um zur Anzeige Systemwertbefehle zurückzukehren.
- 6. Drücken Sie die Funktionstaste F3 (Verlassen), um zur Anzeige System bei IPL definieren oder ändern zurückzukehren, und drücken Sie nochmals die Funktionstaste F3, um das IPL fortzusetzen.

### **Sicherheitsaspekte:**

Um Systemwerte ändern zu können, müssen Sie im System als QPGMR, QSYSOPR oder QSRV angemeldet sein oder über die Berechtigung für alle Objekte (\*ALLOBJ) verfügen. Einige Systemwerte können nur durch einen Sicherheitsbeauftragten (d. h. einem Benutzer mit der Sonderberechtigung für alle Objekte (\*ALLOBJ) und der Sonderberechtigung eines Sicherheitsbeauftragten (\*SECADM)) geändert werden.

#### **Zugehörige Konzepte**

["Systemwerte](#page-32-0) zur Steuerung des IPL" auf Seite 27 Mit den in diesem Abschnitt behandelten Systemwerten können Sie die Art des IPL (einleitendes Programmladen) und dessen Durchführung durch das System festlegen.

#### **Zugehörige Tasks**

"System bei IPL [definieren](#page-16-0) oder ändern" auf Seite 11

Durch das Definieren oder Ändern des Systems können Sie während des einleitenden Programmladens (IPL) Systemwerte und andere Systemattribute ändern.

### **IPL-Startprogramm ändern**

Erstellen eines Startprogramms, das die Systemressourcen und die ihnen zugeordneten Ressourcen und Attribute ändert, die während des einleitenden Programmladens (IPL) gestartet werden. In der Regel werden Subsysteme, Ausgabeprogramme und die Oberfläche für Anwendungen von diesem Programm gestartet.

Der automatisch gestartete Job im steuernden Subsystem überträgt die Steuerung an das Programm, das im Startprogramm zur Festlegung des Systemwerts QSTRUPPGM angegeben ist. Dieses Programm kann vom Benutzer angepasst werden.

Sie können ein eigenes Programm erstellen und das Startprogramm zum Festlegen des Systemwerts QSTRUPPGM in den Namen dieses Programms ändern. Alternativ kann auch das gelieferte Programm QSTRUP in der QSYS-Bibliothek als Basis für die Erstellung eines eigenen Programms verwendet werden. Dafür sind folgende Schritte erforderlich:

- 1. Rufen Sie mit dem Befehl RTVCLSRC (Retrieve CL Source) die Quelle des gelieferten Programms ab (Beispiel: RTVCLSRC PGM(QSYS/QSTRUP) SRCFILE(YOURLIB/YOURFILE)).
- 2. Ändern Sie das Programm.
- 3. Erstellen Sie mit dem Befehl CRTCLPGM (Create Control Language Program) das Programm, und stellen Sie es anschließend in Ihre Bibliothek.
- 4. Testen Sie das Programm, um sicherzustellen, dass es funktioniert.
- 5. Ändern Sie das Startprogramm zum Festlegen des Systemwerts QSTRUPPGM in den Namen des Programms und der Bibliothek, die im Befehl CRTCLPGM angegeben wurden.

### **Zugehörige Konzepte**

Startprogramm zum Konfigurieren des Systems (QSTRUPPGM)

### **Quelle für CL-Startprogramm:**

Hier finden Sie ausführliche Informationen zum CL-Startprogramm.

**Anmerkung:** Mit der Nutzung der hier verwendeten Codebeispiele erklären Sie sich mit den Bedingun-gen in ["Haftungsausschluss](#page-49-0) für Programmcode" auf Seite 44 einverstanden.

*Tabelle 2. Quelleninformationen für CL-Startprogramm*

| Objekt        | <b>Befehl</b>   | Quelle für CL-Programm                                                                                                    |
|---------------|-----------------|----------------------------------------------------------------------------------------------------|
| <b>QSTRUP</b> | <b>CRTCLPGM</b> | PGM<br>DCL VAR(&STRWTRS) TYPE(*CHAR) LEN(1)<br>DCL VAR(&CTLSBSD) TYPE(*CHAR) LEN(20)<br>DCL VAR(&CPYR) TYPE(*CHAR) LEN(90) VALUE('+<br>5722-SS1 (C) COPYRIGHT IBM CORP 1980, 2000. +<br>LICENSED MATERIAL - PROGRAM PROPERTY OF IBM') |
|               |                 | QSYS/STRSBS SBSD(QSERVER)<br>MONMSG MSGID (CPF0000)                                                                                                    |
|               |                 | QSYS/STRSBS SBSD(QUSRWRK)<br>MONMSG MSGID (CPF0000)                                                                                                    |
|               |                 | QSYS/RLSJOBQ JOBQ(QGPL/QS36MRT)<br>MONMSG MSGID (CPF0000)                                                                                                    |
|               |                 | QSYS/RLSJOBQ JOBQ(QGPL/QS36EVOKE)<br>MONMSG MSGID (CPF0000)                                                                                                    |
|               |                 | QSYS/STRCLNUP<br>MONMSG MSGID (CPF0000)                                                                                                    |
|               |                 | QSYS/RTVSYSVAL SYSVAL(QCTLSBSD) RTNVAR(&CTLSBSD)<br>IF ((&CTLSBSD *NE 'QCTL QSYS ') +<br>*AND (&CTLSBSD *NE 'QCTL QGPL ')) GOTO DONE                                                                                                  |
|               |                 | QSYS/STRSBS SBSD(QINTER)<br>MONMSG MSGID (CPF0000)                                                                                                    |
|               |                 | QSYS/STRSBS SBSD(QBATCH)<br>MONMSG MSGID (CPF0000)                                                                                                    |
|               |                 | QSYS/STRSBS SBSD(QCMN)<br>MONMSG MSGID(CPF0000)<br>DONE:                                                                                                    |
|               |                 | QSYS/STRSBS SBSD(QSPL)<br>MONMSG MSGID (CPF0000)                                                                                                    |
|               |                 | QSYS/RTVSYSVAL SYSVAL(QSTRPRTWTR) RTNVAR(&STRWTRS)<br>IF (&STRWTRS = '0') GOTO NOWTRS                                                                                                    |
|               |                 | CALL PGM(QSYS/QWCSWTRS)<br>MONMSG MSGID(CPF0000)                                                                                                    |
|               |                 | NOWTRS:                                                                                                    |
|               |                 | RETURN<br>CHGVAR VAR(&CPYR) VALUE(&CPYR)<br>ENDPGM                                                                                                    |

#### **Startprogramm zum Festlegen des Systemwerts (QSTRUPPGM):**

Das Startprogramm zum Festlegen des Systemwerts (QSTRUPPGM) ist das Programm für den Systemstart. Der Systemwert QSTRUPPGM gibt den Namen des Programms an, das von einem automatisch gestarteten Job aufgerufen wird, wenn das steuernde Subsystem gestartet wird. Dieses Programm führt Einrichtungsfunktionen wie beispielsweise das Starten von Subsystemen und Druckern aus. Dieser Systemwert kann nur vom Sicherheitsbeauftragten oder von einer Person mit der Berechtigung eines Sicherheitsbeauftragten geändert werden. Eine Änderung dieses Systemwerts wird bei der nächsten Durchführung eines IPL wirksam. Für QSTRUPPGM sind folgenden Werte möglich:

- <span id="page-24-0"></span>v QSTRUP QSYS: Das angegebene Programm wird ausgeführt, weil die Steuerung von dem automatisch gestarteten Job im steuernden Subsystem an dieses Programm übergeben wird.
- \*NONE: Der automatisch gestartete Job wird normal beendet, ohne dass ein Programm aufgerufen wird.

Das Standard-Startprogramm QSTRUP in der Bibliothek QSYS führt die folgenden Aktionen aus:

- Das Subsystem QSPL für Spoolaufgaben wird gestartet.
- Das Subsystem QSERVER für Dateiserveraufgaben wird gestartet.
- Das Subsystem QUSRWRK für Benutzeraufgaben wird gestartet.
- v Die Jobwarteschlangen QS36MRT und QS36EVOKE werden freigegeben, sofern sie angehalten wurden (diese Jobwarteschlangen werden von der System/36 Umgebung verwendet.)
- v Die Bereinigung der Oberfläche für Anwendungen wird (sofern zulässig) gestartet.
- v Alle Druckausgabeprogramme werden gestartet, sofern in der Anzeige für die IPL-Optionen nichts anderes angegeben wurde.
- v Ist das steuernde Subsystem das Subsystem QCTL, werden die Subsysteme QINTER, QBATCH und QCMN gestartet.

*Tabelle 3. Details des Standard-Startprogramms QSYS/QSTRUP*

| Art     | Länge | Gelieferter CL-Wert |
|---------|-------|---------------------|
| Zeichen | 20    | QSYS<br>QSIKUP      |

### **Systemabschluss und Neustart planen**

Für das automatische Ein- und Ausschalten des Systems können Sie einen Zeitplan festlegen. Geben sie die Uhrzeit an, zu der das System ein- bzw. ausgeschaltet werden soll. Sie können auch Abweichungen vom normalen Zeitplan angeben, beispielsweise für Betriebsferien oder Feiertage.

Für manche Systeme kann es sinnvoll sein, regelmäßig einen Routinesystemabschluss und -neustart zu planen. Mit dem iSeries-Server können Sie einen Zeitplan definieren, der Benutzer vor einem anstehenden Systemabschluss warnt und dann eine vordefinierbare Zeitspanne wartet, damit die Benutzer ihre Arbeit beenden und sich abmelden können. Sie können zum Beispiel einen Zeitplan definieren, nach dem das System Freitagnacht heruntergefahren und am Montagmorgen wieder hochgefahren werden muss. Im Rahmen dieses Zeitplans können Sie auch eine Nachricht festlegen, die an alle angemeldeten Benutzer gesendet wird und die Zeitspanne angeben, die zwischen dem Versenden der Nachricht und dem Beginn des Systemabschlusses verstreichen darf.

Wenn Sie mit einem Zeitplan arbeiten möchten, geben Sie in eine beliebige Befehlszeile go power ein.

#### **Zugehörige Konzepte**

"Das System ohne [Konfigurationsänderungen](#page-13-0) starten (unbeaufsichtigtes IPL)" auf Seite 8 Hierbei handelt es sich um die am meisten gebräuchliche Art zum Starten eines iSeries-Servers. In diesem Abschnitt wird erklärt, wie Sie das System unter normalem Betrieb starten.

"Server [stoppen"](#page-29-0) auf Seite 24

Anhand der Informationen in diesem Abschnitt können Sie den Server sicher herunterfahren und kontrollierte Wiederanlaufoperationen planen.

#### **Zeitplan für Ein- und Ausschalten anzeigen:**

Hier wird beschrieben, wie Sie die aktuellen Einstellungen für Ihren Zeitplan zum Ein- und Ausschalten anzeigen.

Der Zeitplan für Ein- und Ausschalten bewirkt, dass das System zu bestimmten Tageszeiten eingeschaltet und ausgeschaltet wird. So zeigen Sie diesen Zeitplan an:

1. Geben Sie in einer beliebigen Befehlszeile go power ein, und drücken Sie die Eingabetaste.

2. Wählen Sie im Menü ″Aufgaben zum Ein-/Ausschalten″ Auswahl 1 aus (Zeitplan für Ein- und Ausschalten anzeigen).

Der Zeitplan für Ein- und Ausschalten zeigt den Zeitpunkt, an dem das System eingeschaltet bzw. ausgeschaltet wird, mit Datum und Uhrzeit (im 24-Stunden-Zeitformat) an. In der Spalte Beschreibung werden die Ausnahmen von den angegebenen Zeiten vermerkt. Der Zeitplan kann von jedem Benutzer aufgerufen werden.

#### **Zeitplan für Ein- und Ausschalten ändern:**

Hier wird beschrieben, wie Sie die aktuellen Einstellungen für Ihren Zeitplan zum Ein- und Ausschalten ändern.

Wenn Sie den Zeitplan den eigenen Bedürfnissen anpassen möchten, können Sie im Menü ″Aufgaben zum Ein-/Ausschalten (POWER)″ Auswahl 2 auswählen (Zeitplan für Ein- und Ausschalten ändern). Wenn die Anzeige Zeitplan für Ein-/Ausschalten ändern angezeigt wird, drücken Sie F10 (Standardwerte beim Ein-/Ausschalten ändern).

In dieser Anzeige kann der erste Wochentag geändert werden, indem eine Zahl im Feld **Erster Wochentag** eingegeben wird. Das System sendet an alle Benutzer eine Nachricht, in der mitgeteilt wird, wann das System ausgeschaltet wird. Im Feld **Nachricht senden (Minuten vor dem Ausschalten)** kann angegeben werden, wieviele Minuten vor dem Ausschalten des Systems die Benutzer benachrichtigt werden sollen.

Wenn die Nachricht gesendet wird, dass das System ausgeschaltet werden soll, kann der geplante Zeitpunkt für das Ausschalten um 30 Minuten bis 3 Stunden hinausgeschoben werden, wenn die Nachricht beantwortet wird. Das System verzögert dann den Abschaltvorgang um den angegebenen Zeitraum. Der Abschaltzeitpunkt kann nur auf diese Weise verzögert werden.

Sie könnten zum Beispiel angeben, dass das System am Samstag und Sonntag jeweils um 7:30 Uhr eingeschaltet und um 20:00 Uhr ausgeschaltet werden soll. Geben Sie die die dazu notwendigen neuen Werte in die Spalten für die Standardeinschaltung und die Standardausschaltung neben Samstag und Sonntag ein. Wenn Sie die Eingabetaste drücken, werden die vorgenommenen Änderungen in den Anzeigen Zeitplan für Ein-/Ausschalten und Zeitplan für Ein-/Ausschalten ändern angezeigt.

#### **Zeitplan für das Ein- und Ausschalten für einen einzigen Termin ändern:**

Hier wird beschrieben, wie Sie einen einmaligen Systemabschluss und Neustart planen, ohne den Standardzeitplan zu ändern.

Mit Hilfe der Anzeige Zeitplan für Ein-/Ausschalten ändern können Sie den Zeitplan zum Ein- /Ausschalten für einen Tag ändern.

Als Beispiel sollen für den Tag des geplanten Betriebsausfluges am Mittwoch, den 3. Mai, die Zeiten für das Ein- und Ausschalten geändert werden:

- 1. Geben Sie 14:30 in der Spalte Ausschalten ein, damit das System um 14.30 Uhr abgeschaltet wird.
- 2. Geben Sie den Anlass für die Änderung (hier: Betriebsausflug) in der Spalte Beschreibung für das entsprechende Datum ein, und drücken Sie die Eingabetaste.
- 3. Geben Sie die Einschaltzeit 05:30 in der Spalte Einschalten ein, damit das System am Donnerstag, dem 4. Mai, wieder gestartet wird.

Wenn der angezeigte Zeitplan mit einem anderen Datum beginnen soll, geben Sie das gewünschte Datum im Feld für den Listenstart ein, und drücken die Eingabetaste. Die angezeigte Liste beginnt dann mit dem angegeben Datum.

### <span id="page-26-0"></span>**Probleme mit dem Zeitplan für automatisches Einschalten lösen:**

Potenzielle Probleme mit dem Zeitplan für Ein- und Ausschalten vermeiden.

Wenn der Zeitplan für automatisches Ein-/Ausschalten nicht ordnungsgemäß ausgeführt wird:

- v Stellen Sie sicher, dass der Befehl STRCLNUP (Start Cleanup Bereinigung starten) Teil des Startprogramms ist.
- v Bei der Funktion für den Zeitplan für automatisches Ein-/Ausschalten wird der Job QSYSSCD dazu benutzt, die Anforderungen für Änderungen im Zeitplan zu verwalten. Der Befehl STRCLNUP (Bereinigung starten) muss ausgeführt werden, damit der Job QSYSSCD gestartet werden kann. In dem von IBM gelieferten Startprogramm ist der Befehl STRCLNUP (Bereinigung starten) enthalten. Wenn von einem früheren Release her bereits ein Startprogramm vorhanden ist, enthält es möglicherweise den Befehl STRCLNUP (Bereinigung starten) nicht.
- v Stellen Sie sicher, dass im Befehl CHGCLNUP (Change Cleanup Bereinigung ändern) Yes angegeben ist, damit die automatische Bereinigung möglich ist. Der Job QSYSSCD kann nur dann gestartet werden, wenn die automatische Bereinigung zugelassen ist.
- v Stellen Sie sicher, dass der Befehl STRCLNUP (Start Cleanup Bereinigung starten) den Job QSYSSCD an die Jobwarteschlange übergibt, die im Befehl CHGCLNUP (Change Cleanup - Bereinigung ändern) angegeben wurde.
- v Prüfen Sie, ob der Job QSYSSCD ausgeführt wird. Er könnte in einer Jobwarteschlange angehalten worden sein.
- v Stellen Sie sicher, dass für die Jobwarteschlange, an die der Befehl STRCLNUP (Start Cleanup Bereinigung starten) übergeben wird, der Parameter für die maximale Anzahl der Jobs auf \*NOMAX oder eine Zahl größer als 1 gesetzt ist. Da der Job QSYSSCD immer ausgeführt wird, können die anderen Jobs, die Bereinigungsaufgaben oder Ausschaltfunktionen durchführen, nicht gestartet werden, wenn der Parameter für die maximale Anzahl der Jobs auf 1 gesetzt wird. Sie können den Parameter für die maximale Anzahl der Jobs im Jobwarteschlangeneintrag mit dem Befehl CHGJOBQE (Jobwarteschlangeneintrag ändern) ändern.
- v Stellen Sie sicher, dass der Modus auf Normal oder Auto gesetzt ist.

#### **Zugehörige Konzepte**

["Betriebsmodus](#page-19-0) eines IPL" auf Seite 14

Anhand des *Betriebsmodus* können Sie festlegen, wie viele Optionen einem Bediener während und nach einem einleitenden Programmladen (IPL) zur Verfügung stehen. Mit dem Betriebsmodus können Sie auch die Steuerkonsole sichern (sperren), um ein unbefugtes oder unbeabsichtigtes IPL von der Steuerkonsole aus zu verhindern.

### **Ursachen für abnormale IPLs**

In diesem Abschnitt werden einige mögliche Ursachen für ein abnormales einleitendes Programmladen (IPL) beschrieben.

Ein abnormales IPL (einleitendes Programmladen) kann eine der folgenden Ursachen haben:

- v Der Befehl ENDJOBABN (End Job Abnormal Job abnormal beenden) wurde benutzt. Um festzustellen, ob dies der Fall ist, können Sie im Jobprotokoll nach der Nachricht CPC1124 suchen.
- v Im Menü ″Dedicated Service Tool (DST)″ wurde erst Auswahl 7 (Start a service tool) und dann Auswahl 7 (Operator panel function) benutzt.
- v Der Netzschalter (an der Steuerkonsole) wurde anstelle des Befehls PWRDWNSYS (System ausschalten) benutzt.
- v Es wird ein Stromausfall angezeigt, bevor alle Daten vom Hauptspeicher auf die Platte geschrieben werden konnten.
- v Ein Systemreferenzcode B900 xxxx (wobei xxxx eine beliebige Zahlen- oder Buchstabenkombination sein kann) wurde während der Phase des IPL angezeigt, in der das Betriebssystem gestartet wird.
- <span id="page-27-0"></span>v Abschluss mit dem Systemreferenzcode B900 3F10, wenn ein Befehl PWRDWNSYS nicht vollständig zum Abschluss gebracht wurde.
- v Auslösen des Systemabschlusses durch einen Funktionstest im Steuersubsystem.
- v In der primären Partition wurde der Befehl PWRDWNSYS abgesetzt, ohne dass zuvor für die sekundäre Partitionen ein Systemabschluss ausgeführt wurde.
- v Das System wurde abgeschaltet, als die Wiederherstellung der Datenbank während eines IPL noch nicht vollständig abgeschlossen war.

**Anmerkung:** Wenn der Befehl ENDJOBABN abgesetzt wird, wird die Nachricht CPI0990 in QHST geschrieben. In allen anderen Fällen befindet sich die Nachricht CPI091D in QHST und gibt an, warum das IPL abnormal verlaufen ist.

**Zugehörige Tasks**

Service, Support und Fehlerbehebung

# **Am System anmelden**

In diesem Abschnitt können Sie nach dem Systemstart auf Funktionen in iSeries zugreifen.

Bei dem iSeries-Server müssen sich Benutzer am System anmelden, bevor Sie Zugriff auf Systemfunktionen erhalten. Auf diese Art wird eine hohe Systemsicherheit gewährleistet, und jeder Benutzer kann seine Sitzung anpassen. Zusätzlich zum Überprüfen des Kennworts nutzt das Betriebssystem die Anmeldung für den Zugriff auf das angegebene Benutzerprofil. Das Betriebssystem passt mit Hilfe dieses Profils die Anzeigen an, berücksichtigt die Sprache des jeweiligen Benutzers und stellt ihm die entsprechenden Funktionen zur Verfügung.

### **Anmelden am Server über den iSeries Navigator**

Sie können sich am Server über iSeries Navigator anmelden.

Gehen Sie wie folgt vor, um sich über iSeries Navigator am Server anzumelden:

- 1. Wählen Sie einen Server aus.
- 2. Geben Sie in der Anmeldeanzeige für iSeries Ihre Benutzer-ID und Ihr Kennwort ein.

### **Anmelden am Server über die zeichenorientierte Schnittstelle**

Sie können sich am Server über die zeichenorientierte Schnittstelle am Server anmelden.

Zum Anmelden am Server über die zeichenorientierte Schnittstelle:

1. Geben Sie die Benutzer-ID und das Kennwort ein (wenn der Systemschutz aktiv ist), und nehmen Sie bei Bedarf auch in den übrigen Feldern Eingaben vor. Der Cursor kann mit Hilfe der Tabulatortaste von einem Feld in das nächste bewegt werden.

### **Anmerkungen:**

- v Das Feld ″Kennwort″ wird nur angezeigt, wenn der Systemschutz aktiv ist.
- v In der oberen rechten Ecke der Anzeige ″Anmelden″ werden der Name des benutzten Systems, das vom System benutzte Subsystem und die Datenstation-ID angezeigt.
- 2. Drücken Sie die Eingabetaste.

Bei einem unbeaufsichtigten IPL (einleitendes Programmladen) wird eine oder mehrere der folgenden Anzeigen angezeigt (abhängig von den in der Anzeige angegebenen Auswahlmöglichkeiten oder den Angaben im Benutzerprofil):

- Das Hauptmenü wird aufgerufen.
- Ein weiteres Menü wird aufgerufen.
- Ein Programm oder eine Prozedur wird ausgeführt.
- v Eine aktuelle Bibliothek wird in die Bibliotheksliste aufgenommen.

<span id="page-28-0"></span>Wurde angegeben, dass ein Programm oder eine Prozedur ausgeführt und ein Menü angezeigt werden soll, wird zuerst das Programm bzw. die Prozedur ausgeführt und anschließend das Menü angezeigt.

Nach dem Anmelden können Sie Ihr Systemkennwort ändern.

Das System ist nun betriebsbereit. Folgende Punkte sind zu beachten:

- v Die Anzeigen der Oberfläche für Anwendungen sind jetzt die Standardeinstellung.
- v Die Funktionen zur Bereinigung des Systems werden automatisch mit Standardwerten gestartet.
- v Das Programm für die Abruftaste zeigt das Menü IBM AS/400 Oberfläche für Anwendungen (ASSIST) an.

### **Kennwort ändern**

Wenn Sie das i5/OS Lizenzprogramm installieren, überprüft das Lizenzprogramm, ob sich das Systemmodell bzw. die Eigentumsrechte geändert haben oder bestimmte Wartungsbedingungen vorliegen.

Ist das der Fall, muss vor der Fortsetzung des IPL (einleitendes Programmladen) das Systemkennwort eingegeben werden. Werden keine derartigen Änderungen oder Wartungsbedingungen festgestellt, wird das IPL ohne Anforderung des Systemkennworts fortgesetzt.

Damit das IPL vollständig durchgeführt werden kann, müssen Sie das gültige Systemkennwort eingeben. Wenn das Systemkennwort unbekannt ist, können Sie oder ein Mitarbeiter des IBM Unterstützungsservices die Eingabe des Systemkennworts für einen begrenzten Zeitraum umgehen. In diesem Fall müssen Sie sofort den zuständigen Vertriebsbeauftragten benachrichtigen, der dann dafür sorgt, dass IBM Ihnen das gültige Systemkennwort zusendet. Zur Anforderung des Systemkennworts bitten Sie Ihren Vertriebsbeauftragten um Anforderung des vom Standard abweichenden RPQ S40345 (in den USA, im asiatisch-pazifischen Raum, in Kanada, Lateinamerika und Japan). In Europa, im Nahen und Mittleren Osten sowie im übrigen Asien fordern Sie den vom Standard abweichenden RPQ S40346 an.

#### **Zugehörige Konzepte**

"System bei einem IPL ändern [\(beaufsichtigtes](#page-14-0) IPL)" auf Seite 9

In manchen Situationen ist es ggf. erforderlich, Daten oder geänderte Systemwerte während des einleitenden Programmladens (IPL) einzugeben. Unter diesem Thema finden Sie Anweisungen für das Ausführen eines manuellen IPL.

#### **Systemkennwort ändern:**

In diesem Abschnitt wird beschrieben, wie das Systemkennwort geändert werden kann.

- v Wenn Sie vor kurzem neue Hardwarekomponenten installiert haben, müssen Sie ggf. das Systemkennwort beim ersten IPL ändern. Dazu gehen Sie wie folgt vor:
	- 1. Wählen Sie Auswahl 1 (Change the system password) in der Anzeige ″Verification of System Password failed″ aus.
	- 2. Es wird die Anzeige ″Change the System Password″ aufgerufen, die folgende Angaben zum System enthält:
		- Seriennummer des Systems
		- Nummer des Systemtyps
		- Modellnummer des Systems
		- Version des Systemkennworts
		- Seriennummer der Prozessorkarte

Wenn Ihnen das Systemkennwort unbekannt ist, drücken Sie die Funktionstaste 12 (Abbrechen), und wählen Auswahl 2 (Bypass the system password) in der Anzeige ″Verification of System Password Failed″ aus.

3. Geben Sie das Kennwort in das leere Feld ein, und drücken Sie die Eingabetaste.

- <span id="page-29-0"></span>v Um das Systemkennwort eines betriebsbereiten Systems zu ändern, gehen Sie wie folgt vor:
	- 1. Führen Sie ein beaufsichtigtes IPL durch.
	- 2. Wählen Sie Auswahl 1 (Change the system password) in der Anzeige ″Verification of System Password failed″ aus.
	- 3. Geben Sie das Kennwort in das leere Feld ein, und drücken Sie die Eingabetaste.

### **Systemkennwort umgehen:**

In diesem Abschnitt wird beschrieben, wie das Systemkennwort umgangen werden kann.

Mit Hilfe der Anzeige ″Verification of System Password Failed″ können Sie das Systemkennwort umgehen. Dies bietet sich in folgenden Fällen an:

- v Das Systemkennwort ist unbekannt oder kann momentan nicht gefunden werden.
- Das Systemkennwort wird geraten, und es wird die Nachricht ausgegeben, dass das eingegebene Kennwort falsch ist.

**Anmerkung:** Wenn Sie fünf Mal ein falsches Kennwort eingeben, muss ein erneutes IPL durchgeführt werden.

Gehen Sie wie folgt vor, um das Systemkennwort beim ersten IPL zu umgehen:

- 1. Wählen Sie Auswahl 2 (Bypass the system password) in der Anzeige ″Verification of System Password Failed″ aus.
- 2. Lesen Sie die Informationen in der Anzeige ″Bypass the System Password″ durch. Denken Sie daran, dass der Vertriebsbeauftragte sofort benachrichtigt werden muss, damit das Systemkennwort verfügbar ist, bevor der Zeitraum abgelaufen ist, in dem das Systemkennwort umgangen werden kann.
- 3. Drücken Sie F9 (Bypass), um das IPL fortzusetzen.

Wenn das IPL vollständig durchgeführt ist, erhalten Sie stündlich Nachrichten, in denen Sie darüber informiert werden, wie lange der Umgehungszeitraum noch andauert.

Nach Erhalt des Kennwortes können Sie es auf eine der folgende Arten eingeben:

- v Führen Sie ein beaufsichtigtes IPL durch, und wählen Sie Option 1 (Change the system password) in der Anzeige ″Verification of System Password Failed″ aus.
- v Führen Sie ein beaufsichtigtes IPL durch, und wählen Sie Option 1 (Change the system password) in der Anzeige ″Bypass Period has Ended″ aus.

# **Server stoppen**

Anhand der Informationen in diesem Abschnitt können Sie den Server sicher herunterfahren und kontrollierte Wiederanlaufoperationen planen.

Gehen Sie beim Ausschalten des Systems mit größter Sorgfalt vor. Wenn Sie das System ausschalten, ohne die folgende Tasks durchzuführen, können Daten beschädigt oder unvorhersehbare Systemreaktionen hervorgerufen werden. Der iSeries-Server bietet mehrere Möglichkeiten zum sicheren Ausschalten des Systems.

- v Verwenden Sie den Befehl PWRDWNSYS (Power Down System System ausschalten) entweder zum kontrollierten oder zum unverzüglichen Ausschalten des Systems.
- v Wenn Sie das System stoppen möchten, können Sie das Menü ″Aufgaben zum Ein-/Ausschalten (POWER)″ verwenden. Um das Menü Aufgaben zum Ein-/Ausschalten aufzurufen, geben Sie in einer beliebigen Befehlszeile den Befehl **go power** ein und drücken die Eingabetaste.
- v Für das automatische Ein- und Ausschalten des Systems können Sie einen Zeitplan festlegen. Sie können die Uhrzeit angeben, zu der das System ein- bzw. ausgeschaltet werden soll. Sie können auch Abweichungen vom normalen Zeitplan angeben, beispielsweise für Betriebsferien oder Feiertage.

v In Notfällen können Sie auch den Netzschalter verwenden, um das System zu stoppen. Die Verwendung des Netzschalters ist jedoch nicht empfehlenswert, weil dies zu Fehlern in den Datendateien und anderen Objekten auf dem System führen kann.

Bevor Sie das System ausschalten, müssen Sie folgende Tasks abschließen.

### **Sicherstellen, dass alle Stapeljobs beendet sind und sich alle Benutzer vom System abgemeldet haben**

- 1. Senden Sie eine Unterbrechungsnachricht an alle angemeldeten Benutzer mit der Bitte, sich abzumelden.
	- a. Geben Sie GO MANAGESYS ein und drücken Sie die Eingabetaste.
	- b. Das Menü ″System, Benutzer und Einheiten verwalten″ wird angezeigt. Wählen Sie Auswahl 12 (Mit angemeldeten Benutzern arbeiten) aus.

**Anmerkung:** Wenn die Anzeige Mit Benutzerjobs arbeiten angezeigt wird, müssen Sie mit der Funktionstaste F21 zur Basisunterstützungsstufe wechseln.

- c. Drücken Sie in der Anzeige Mit angemeldeten Benutzern arbeiten die Funktionstaste F10 (Nachricht an alle senden).
- d. Geben Sie die Nachricht in der Anzeige Nachricht senden im Feld Nachrichtentext ein, und drücken Sie die Funktionstaste F10 (Senden).
- 2. Warten Sie, bis sich die Benutzer abgemeldet haben.
- 3. Drücken Sie in der Anzeige Mit angemeldeten Benutzern arbeiten die Funktionstaste F5 (Aktualisieren), um zu überprüfen, ob sich alle Benutzer abgemeldet haben. Wenn dies der Fall ist, darf die Anzeige keine Benutzernamen mehr enthalten. Soll ein Benutzer abgemeldet werden, können Sie Auswahl 4 (Abmelden) verwenden.
	- **Anmerkung:** Wenn außer dem steuernden System noch interaktive Subsysteme vorhanden sind, können Sie die interaktiven Subsysteme beenden, nachdem sich die Benutzer abgemeldet haben. Dies verhindert, dass sich die Benutzer erneut anmelden, bevor Sie das System stoppen. Hinweise zum Beenden des Subsystems finden Sie im Abschnitt Mit Subsystemen arbeiten.

### **Status der Stapeljobs überprüfen, die vom Stoppen des Systems betroffen sein könnten**

- 1. Geben Sie in einer beliebigen Befehlszeile GO MANAGESYS ein, und drücken Sie die Eingabetaste.
- 2. Wählen Sie im Menü ″System, Benutzer und Einheiten verwalten″ (MANAGESYS) Auswahl 11 (Mit Jobs arbeiten) aus.

**Anmerkung:** Wenn die Anzeige Mit Benutzerjobs arbeiten angezeigt wird, müssen Sie mit der Funktionstaste F21 zur Basisunterstützungsstufe wechseln.

- 3. Drücken Sie in der Anzeige Mit Jobs arbeiten die Funktionstaste F14 (Andere Jobs auswählen).
- 4. Geben Sie \*all im Feld Benutzer ein.
- 5. Geben Sie in allen Feldern außer in den Feldern Vorhandene Nachricht, Verarbeitung und Angehaltene Jobs ein N ein. Die Anzeige ″Mit Jobs arbeiten″ wird erneut aufgerufen. Sie enthält jetzt eine Liste aller Stapeljobs.
- 6. Wenn sich in Jobwarteschlangen noch Jobs befinden, drücken Sie die Funktionstaste F22 (Mit Jobwarteschlangen arbeiten), um die Anzeige Mit Jobwarteschlangen arbeiten aufzurufen.
- 7. Halten Sie in der Anzeige ″Mit Jobwarteschlangen arbeiten″ alle Jobwarteschlangen an, die noch Jobs enthalten.Geben Sie diese Jobs frei, wenn das System wieder gestartet wird.
- 8. Drücken Sie die Funktionstaste F12 (Abbrechen), um zur Anzeige Mit Jobs arbeiten zurückzukehren.
- 9. Drücken Sie in Abständen von einigen Minuten die Funktionstaste F5 (Aktualisieren), bis die Verarbeitung aller Stapeljobs vollständig beendet ist.

### **Auf austauschbare Datenträger prüfen**

- 1. Stellen Sie sicher, dass sich in den Bandeinheiten keine Bänder und in den optischen Einheiten keine CD-ROMs mehr befinden.
- 2. Entfernen Sie alle noch in den Einheiten befindlichen Bänder oder CD-ROMs.

### **Zugehörige Konzepte**

["Systemabschluss](#page-24-0) und Neustart planen" auf Seite 19

Für das automatische Ein- und Ausschalten des Systems können Sie einen Zeitplan festlegen. Geben sie die Uhrzeit an, zu der das System ein- bzw. ausgeschaltet werden soll. Sie können auch Abweichungen vom normalen Zeitplan angeben, beispielsweise für Betriebsferien oder Feiertage.

"Subsysteme, [Jobwarteschlangen](#page-45-0) und Speicherpools" auf Seite 40 Sie können die Arbeit auf einem Server steuern, indem Sie mit den Ressourcen arbeiten, die für die Verarbeitung der Jobs verwendet werden.

Konzepte für kontrollierten Systemabschluss

**Zugehörige Verweise** PWRDWNSYS

### **System sofort ausschalten**

Sie stoppen das System, indem Sie den Befehl PWRDWNSYS (Power Down System - System ausschalten) in die Befehlszeile eingeben, während sich das System in einem beliebigen Modus befindet.

Geben Sie PWRDWNSYS ein und drücken Sie F4, um die Auswahlmöglichkeiten für das Ausschalten anzuzeigen. Der Bediener muss über die Berechtigung QSYSOPR verfügen, um den Befehl PWRDWNSYS (Power Down System - System ausschalten) verwenden zu können. Wenn dieser Befehl im System nicht ausgeführt werden kann, verwenden Sie eine der folgenden Methoden:

### **Gehen Sie wie folgt vor, um das System sofort auszuschalten:**

- 1. Geben Sie go power in der Befehlszeile ein, um das Menü Aufgaben zum Ein-/Ausschalten (POWER) aufzurufen.
- 2. Wählen Sie Auswahl 3 (System sofort ausschalten) aus, wenn das System bis zum nächsten zeitplangesteuerten Einschalten ausgeschaltet bleiben soll.
- 3. Drücken Sie F16 (Bestätigen), um Ihre Auswahl zum sofortigen Ausschalten des Systems zu bestätigen. Das System wird sofort ausgeschaltet, und die Subsysteme beenden alle aktiven Jobs.

### **So schalten Sie das System sofort aus und starten es erneut:**

- 1. Wählen Sie Auswahl 4 (System sofort aus- und einschalten) aus dem Menü ″Aufgaben zum Ein- /Ausschalten″ aus.
- 2. Drücken Sie F16 (Bestätigen), um Ihre Auswahl zu bestätigen. Die Ausführung des Systems wird gestoppt, danach wird ein Neustart durchgeführt.
- **Anmerkung:** Wenn das System ausgeschaltet und für ein fernes IPL (einleitendes Programmladen) aktiviert ist, sollte der Modem nicht mehr ein- oder ausgeschaltet werden, da sich das System sonst unerwarteterweise einschalten könnte. In einem solchen Fall schaltet es sich jedoch nach einigen Minuten von selbst wieder ab.

Wenn Sie das System mit Hilfe des Zeitplans zum automatischen Ein- und Ausschalten oder einer der Auswahlmöglichkeiten im Menü ″Aufgaben zum Ein-/Ausschalten (POWER)″ stoppen, wird der Systemwert für IPL-Datum und Uhrzeit (QIPLDATTIM) geprüft und gegebenenfalls auf die nächste geplante Einschaltzeit gesetzt. Diese Prüfung entfällt, wenn das System auf eine andere Art ausgeschaltet wird und deshalb nicht automatisch eingeschaltet werden kann. Wenn der Systemwert QIPLDATTIM (Datum und Uhrzeit) anhand des Zeitplans zum Ein-/Ausschalten auf einen anderen Wert gesetzt werden soll, geben Sie den folgenden Befehl in die Befehlszeile ein: CHGPWRSCDE DAY(\*TODAY) PWRONTIME(\*SAME) PWROFFTIME(\*SAME)

### <span id="page-32-0"></span>**Netzschalter verwenden**

Wenn Sie die Option 3 (System sofort ausschalten) oder Option 4 (System sofort aus- und einschalten) im Menü Aufgaben zum Ein-/Ausschalten (POWER) nicht benutzen können, um das System zu stoppen, können Sie das System mit Hilfe des Netzschalters ausschalten. Dies ist jedoch nur möglich, wenn der Modus auf Manuell gesetzt ist.

**Anmerkung:** Wenn das System mit Hilfe des Netzschalters ausgeschaltet wird, kann dies zu unvorhersehbaren Resultaten in den Datendateien führen. Außerdem wird das nächste IPL (einleitendes Programmladen) mehr Zeit in Anspruch nehmen. Wird der Netzschalter zum Ausschalten des Systems benutzt, werden alle Partitionen ausgeschaltet.

Stellen Sie sicher, dass sich keine Bänder in den Bandeinheiten und keine Disketten in den Disketteneinheiten befinden, und dass der Modus auf Manuell gesetzt ist.

Wenn das System ausgeschaltet und für ein fernes IPL aktiviert ist, sollten Sie den Modem nicht mehr ein- oder ausschalten, da sich das System sonst unerwarteterweise einschalten könnte. In einem solchen Fall schaltet es sich jedoch nach einigen Minuten von selbst wieder ab.

Gehen Sie wie folgt vor, um das System am Netzschalter auszuschalten:

- 1. Drücken Sie an der Steuerkonsole den Netzschalter. In der Anzeige Funktion/Daten blinkt das Zeichen 0 (das internationale Symbol für ″Netz aus″).
- 2. Drücken Sie den Netzschalter erneut. Die Betriebsanzeige blinkt, während das System ausgeschaltet wird. Wenn das Ausschalten des Systems abgeschlossen ist, erlischt die Betriebsanzeige.
	- **Anmerkung:** Wenn das System den Netzstrom nicht innerhalb der nächsten 30 Minuten ausschaltet, warten Sie, bis die Kontrollanzeige des Systems aufleuchtet. Wenn die Systemkontrollanzeige aufleuchtet, rufen Sie das Thema Service, Unterstützung und Fehlerbehebung auf. Folgen Sie dann den schrittweisen Anleitungen zur Lösung des Problems.

# **Systemwerte zur Steuerung des IPL**

Mit den in diesem Abschnitt behandelten Systemwerten können Sie die Art des IPL (einleitendes Programmladen) und dessen Durchführung durch das System festlegen.

Sie können jetzt mit allen Systemwerten in iSeries Navigator arbeiten. Zum Arbeiten mit Systemwerten in iSeries Navigator wählen Sie → **Konfiguration und Service** → **Systemwerte** für Ihr System. Wenn Sie keine iSeries Navigator-Verbindung haben, können Sie diese Systemwerte auch über die zeichenorientierte Schnittstelle nutzen. In diesem Fall verwenden Sie den Befehl WRKSYSVAL (mit Systemwerten arbeiten), um diese Werte zu ändern oder anzuzeigen.

### **Geplanten Neustart zulassen (QIPLDATTIM)**

Der Systemwert Geplanten Neustart zulassen (QIPLDATTIM) legt das Datum und die Uhrzeit für einen geplanten Neustart fest. Wählen Sie in iSeries Navigator für Ihr System → **Konfiguration und Service** → **Systemwerte** → **Neustart** → **Allgemein**.

Zum Festlegen des Datums- und Zeitformats verwenden Sie die Systemwerte für Datum und Zeit (QDATFMT, QDATSEP, QTIMSEP).

### **Vorheriger Neustarttyp (QIPLSTS)**

Der Systemwert für Vorheriger Neustarttyp zeigt an, wie das letzte IPL durchgeführt wurde. Sie können diesen Systemwert nicht ändern. Wählen Sie in iSeries Navigator für Ihr System → **Konfiguration und Service** → **Systemwerte** → **Neustart** → **Vorheriger**. Verwenden Sie den zugehörigen Hilfetext, sofern dies erforderlich ist.

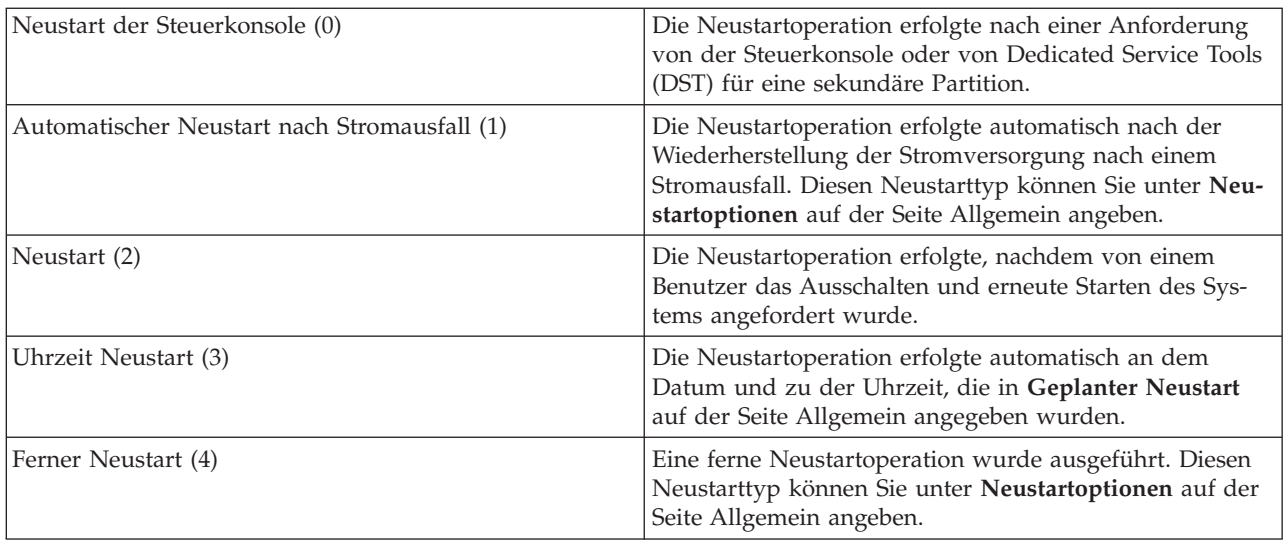

# **Typ des Neustarts (QIPLTYPE)**

Mit diesem Systemwert wird die Art des vom System über die Steuerkonsole durchgeführten IPL festgelegt. Wählen Sie in iSeries Navigator für Ihr System → **Konfiguration und Service** → **Systemwerte** → **Neustart** → **Allgemein**. Verwenden Sie den zugehörigen Hilfetext, sofern dies erforderlich ist.

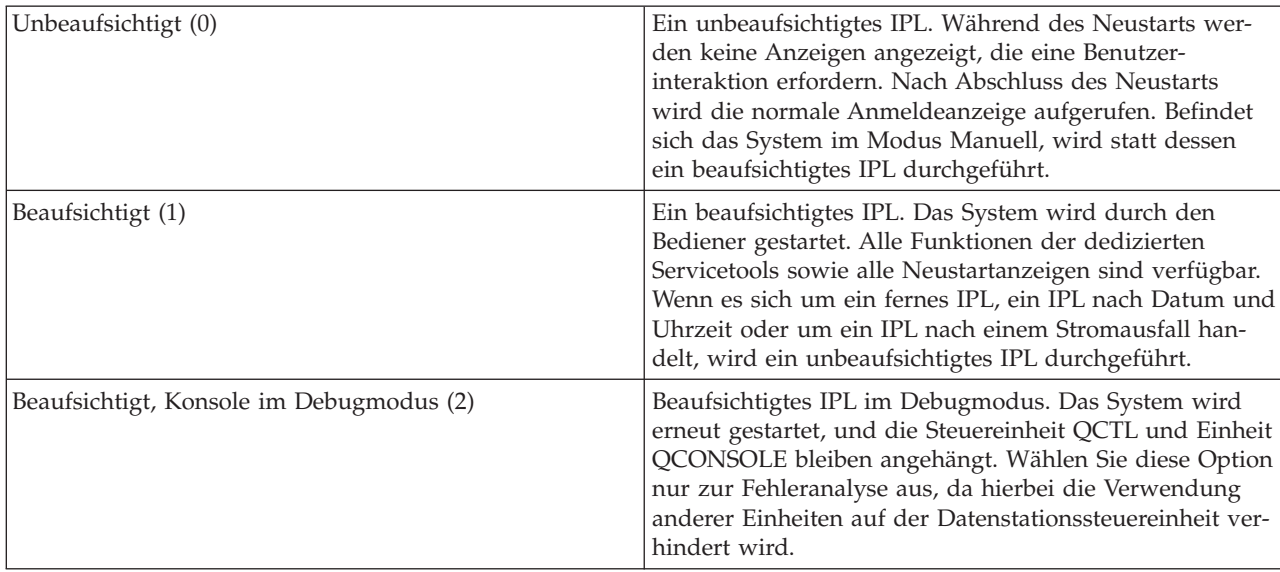

# **Automatischer Neustart nach Stromausfall (QPWRRSTIPL)**

Mit dem Systemwert für Automatischer Neustart nach Stromausfall können Sie angeben, ob nach einem Stromausfall ein automatischer Neustart zulässig sein soll. Wählen Sie in iSeries Navigator für Ihr System → **Konfiguration und Service** → **Systemwerte** → **Neustart** → **Allgemein**. Verwenden Sie den zugehörigen Hilfetext, sofern dies erforderlich ist.

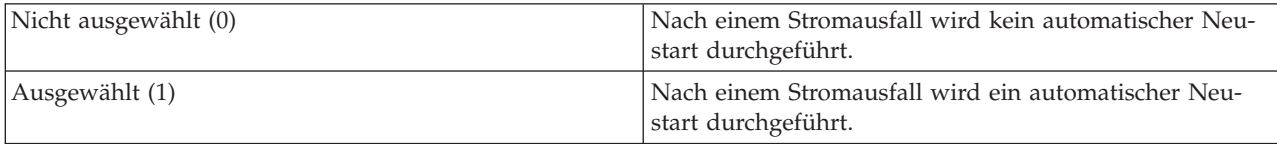

# **Fernes Einschalten und Neustart zulassen (QRMTIPL)**

Mit dem Systemwert Fernes Einschalten und Neustart zulassen können Sie ein fernes System mit Hilfe eines Telefons und eines Modems oder eines SPCN-Signals starten. Das bedeutet, dass ein beliebiger Telefonanruf einen Neustart des Systems verursachen kann. Wählen Sie in iSeries Navigator für Ihr System → **Konfiguration und Service** → **Systemwerte** → **Neustart** → **Allgemein**. Verwenden Sie den zugehörigen Hilfetext, sofern dies erforderlich ist.

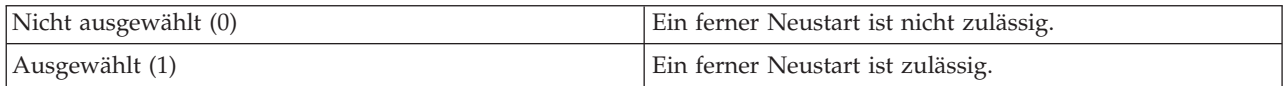

# **Aktion bei Stromausfall (QUPSDLYTIM)**

Der Systemwert für Aktion bei Stromausfall kontrolliert die Zeitspanne, die das System wartet, bevor der Hauptspeicher gesichert und das System ausgeschaltet wird. Wird die Stromversorgung vor Ablauf der Verzögerungszeit wiederhergestellt, beendet das System den Zeitgeber. Läuft zuerst die Zeit ab, so beginnt das System den Hauptspeicher zu sichern oder verwendet die unterbrechungsfreie Stromversorgung für den Hauptspeicher (CPM). Wählen Sie in iSeries Navigator für Ihr System → **Konfiguration und Service** → **Systemwerte** → **Stromversorgung** → **Allgemein**.

Für QUPSDLYTIM sind fünf Werte möglich.

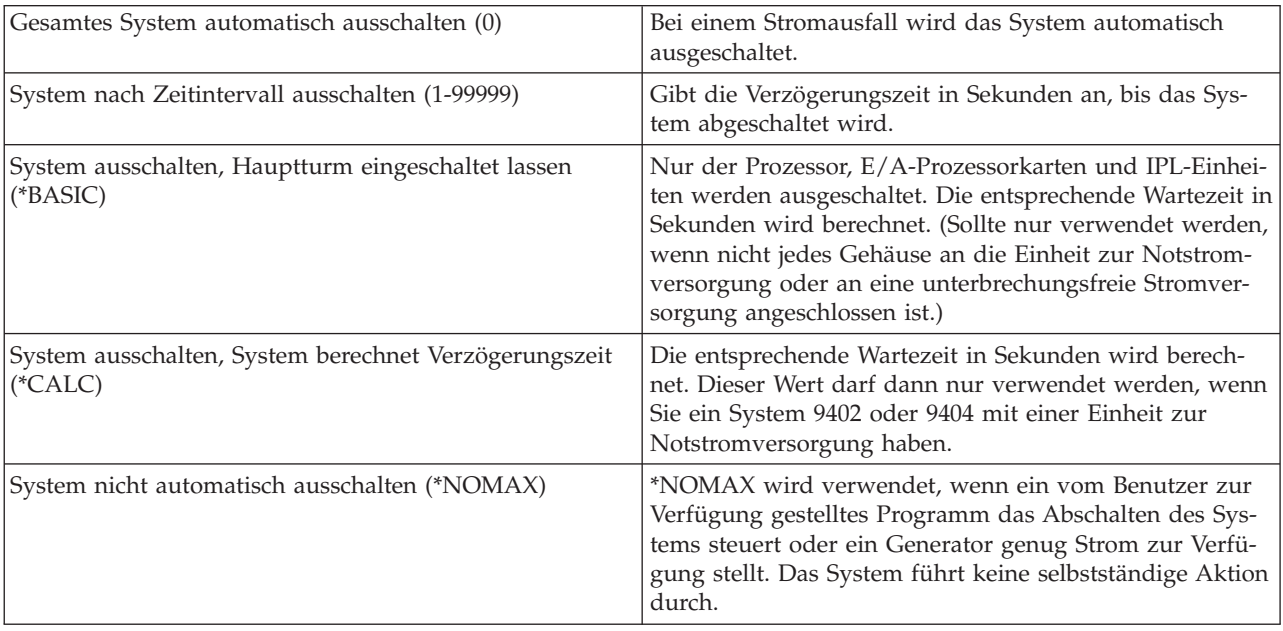

### **Nachrichtenwarteschlange und Bibliothek (QUPSMSGQ)**

Mit dem Systemwert für Nachrichtenwarteschlange und Bibliothek können Sie angeben, wohin Nachrichten bei einem Stromausfall gesendet werden sollen. Die Standardwerte sind QSYSOPR für die Nachrichtenwarteschlange und QSYS für die Bibliothek. Wählen Sie in iSeries Navigator für Ihr System → **Konfiguration und Service** → **Systemwerte** → **Stromversorgung** → **Allgemein**.Verwenden Sie den zugehörigen Hilfetext, sofern dies erforderlich ist.

Bei Angabe dieses Systemwerts werden Nachrichten bei einem Stromausfall an die Nachrichtenwarteschlange des Systembedieners gesendet.

<span id="page-35-0"></span>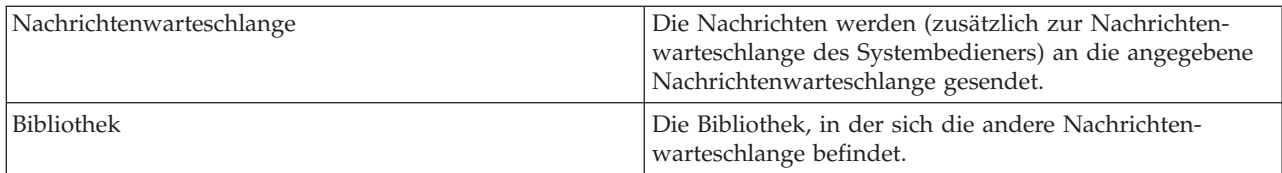

### **Zugehörige Konzepte**

"Das System ohne [Konfigurationsänderungen](#page-13-0) starten (unbeaufsichtigtes IPL)" auf Seite 8 Hierbei handelt es sich um die am meisten gebräuchliche Art zum Starten eines iSeries-Servers. In diesem Abschnitt wird erklärt, wie Sie das System unter normalem Betrieb starten.

"System bei einem IPL ändern [\(beaufsichtigtes](#page-14-0) IPL)" auf Seite 9

In manchen Situationen ist es ggf. erforderlich, Daten oder geänderte Systemwerte während des einleitenden Programmladens (IPL) einzugeben. Unter diesem Thema finden Sie Anweisungen für das Ausführen eines manuellen IPL.

["Systemwerte](#page-21-0) bei IPL ändern" auf Seite 16

Systemwerte steuern Angaben, mit denen die Bedienung bestimmter Teile des Systems beeinflusst wird. Bei einigen Systemwerten wirkt sich eine Änderung erst nach dem nächsten einleitenden Programmladen (IPL) aus, bei anderen wird eine Änderung sofort wirksam.

Geplanten Neustart zulassen

Vorheriger Neustarttyp

Typ des Neustarts

Automatischer Neustart nach Stromausfall

Fernes Einschalten und Neustart zulassen

Aktion bei Stromausfall

Nachrichtenwarteschlange und Bibliothek

**Zugehörige Tasks**

Datum und Zeit (QDATFMT, QDATSEP, QTIMSEP)

# **i5/OS Konzepte**

Hier werden die wesentlichen Bausteine eines iSeries-Servers vorgestellt: die Grundlagen der Ablaufsteuerung, die Kommunikation mit dem Betriebssystem und die Systempflege.

IBM i5/OS ist das Betriebssystem für die iSeries-Server. Es verwaltet die Hardware- und Softwareressourcen und bietet eine Schnittstelle, über die Sie mit einem iSeries-Server arbeiten können. Damit Sie mit dem Betriebssystem immer optimal arbeiten können, müssen Sie sich mit den folgenden Systemkonzepten vertraut machen.

### **Grundlagen der Ablaufsteuerung**

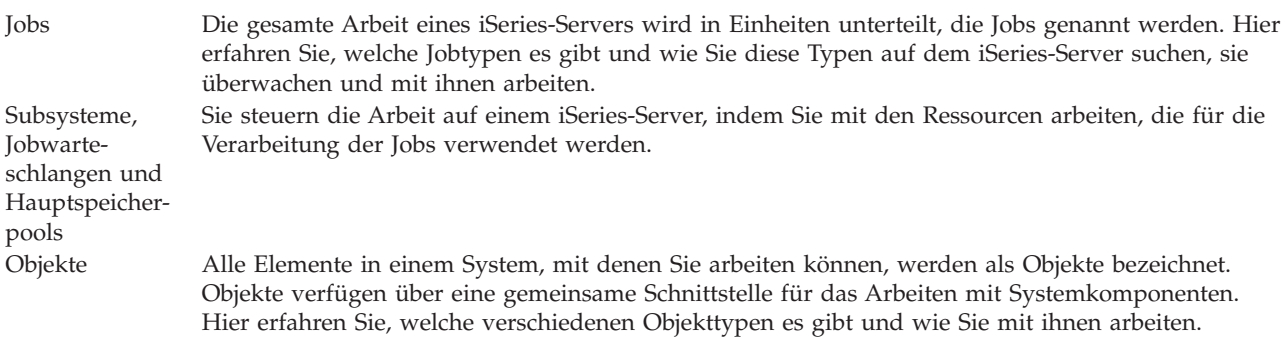

# <span id="page-36-0"></span>**Systempflege**

Protokolle und Journale Das Führen von Aufzeichnungen ist für iSeries eine wichtige Methode, um die Daten zu schützen und Systemproblemen auf die Spur zu kommen. Hier erfahren Sie, welche Protokolle und Journale es gibt und wie Sie diese verwenden.

Software-Fixes Aktuelle Versionen der iSeries Software fügen weitere Funktionen hinzu und lösen bekannte Probleme. Hier erfahren Sie, wie Sie Software und Softwareaktualisierungen installieren und verwalten.

Weitere Referenzinformationen finden Sie im IBM Glossar.

**Zugehörige Verweise**

iSeries Glossar

# **Nachrichten**

Nachrichten sind Kommunikationseinheiten, die von einem Benutzer, vom Betriebssystem oder von einer Anwendung gesendet werden. Hier erfahren Sie, welche Arten von Nachrichten es gibt, was sie bedeuten und wie Sie darauf antworten können.

Nachrichten sind Informationen, die von einer Person, einem Programm oder dem iSeries-Server an eine Nachrichtenwarteschlange gesendet werden. Jedes Benutzerprofil und jede Workstation verfügt über eine zugeordnete Nachrichtenwarteschlange. Alle Nachrichtenwarteschlangen werden nach dem Benutzer oder nach der Workstation benannt, dem bzw. der sie zugeordnet sind, und werden automatisch erstellt, wenn sich der Benutzer zum ersten Mal beim System anmeldet oder wenn die Workstation zum ersten Mal definiert wird. Die Nachrichtenwarteschlange für das Profil QSYSOPR ist besonders wichtig, weil der iSeries-Server viele Nachrichten über den Abschluss von Jobs und den Systemstatus an die Nachrichtenwarteschlange QSYSOPR sendet.

### **Mit Nachrichten arbeiten**

Sie können iSeries Navigator zum Anzeigen, Beantworten und Senden von Nachrichten verwenden. Wenn Sie mit Nachrichten arbeiten möchten, erweitern Sie **Basisoperationen**, und klicken auf **Nachrichten**. iSeries Navigator zeigt alle Nachrichten für Ihre oder eine bestimmte Nachrichtenwarteschlange an. Wenn Sie auf eine bestimmte Nachricht antworten, sie löschen oder die Eigenschaften dazu anzeigen möchten, klicken Sie mit der rechten Maustaste auf die Nachricht und wählen Sie die erforderliche Aktion aus. Wenn Sie eine Nachricht senden möchten, klicken Sie mit der rechten Maustaste auf **Nachrichten** in iSeries Navigator und klicken Sie anschließend auf **Nachricht senden**.

Ihr Systemadministrator kann auch eine Nachrichtenüberwachung in iSeries Navigator einrichten, um Nachrichten zu überwachen und zu verwalten. Ein Beispiel hierfür finden Sie unter Szenario: Nachrichtenüberwachung im Thema Nachrichtenüberwachung.

### **Zugehörige Konzepte**

Nachrichtenwarteschlangen Szenario: Nachrichtenüberwachung

# **i5/OS Befehle**

i5/OS verwendet Befehle in einer Steuersprache (Control Language - CL) um die Anweisungen von den Benutzern zu interpretieren. Hier erfahren Sie, welche Grundregeln für die Verwendung der Steuersprache (CL) gelten und wie Sie ausführliche Hilfe zu jedem Befehl der Steuersprache erhalten.

Die i5/OS CL verfügt über leistungsfähige und flexible Mittel zum Eingeben von Befehlen für einen iSeries-Server. Mit der Steuersprache können Sie die meisten iSeries steuern, indem Sie sie über eine zeichenorientierte Schnittstelle eingeben, in Programme einbauen oder die Befehle in iSeries Navigator eingeben.

Das Menüsystem von iSeries und die Befehle der Steuersprache mögen anfangs vielleicht etwas ungewohnt sein, sie folgen dafür einer einfachen Syntax, und i5/OS verfügt über viele Funktionen, die Sie bei der erfolgreichen Verwendung der Menüs und Befehle unterstützen.

### **CL-Befehlssyntax**

CL-Befehle bestehen aus einem Verb, einem i5/OS Objekt und manchmal auch aus einem Adjektiv; z.B. WRKACTJOB:

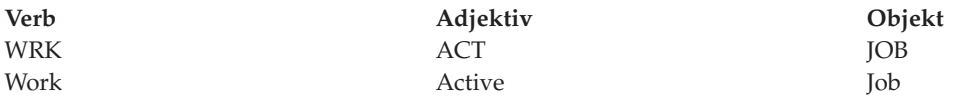

Ein wichtiges Merkmal der CL-Syntax ist ihre Konsistenz. Unabhängig vom Objekt oder Befehl, mit dem Sie arbeiten möchten, hat zum Beispiel die Verwendung des Verbs WRK im Befehl zur Folge, dass ein Menü gestartet wird, das Ihnen die Ausführung der verfügbaren Aktionen für das angegebene Objekt ermöglicht.

### **CL-Befehle eingeben**

Sie können CL-Befehle über iSeries Navigator eingeben, indem Sie **Befehl ausführen** aus dem Taskpfad auswählen. Alternativ können Sie CL-Befehle auch an jeder Befehlszeile und in den meisten Anzeigen der zeichenorientierten Schnittstellen von iSeries eingeben.

Jeder Befehl verfügt über eine Reihe erforderlicher und optionaler Parameter. Für den Befehl CRTLIB (Bibliothek erstellen) müssen Sie zum Beispiel mindestens den Namen der zu erstellenden Bibliothek angeben. Für komplexere CL-Befehle gilt folgende Syntax: Befehlsname *Parameter (Wert)*. Wenn Sie zum Beispiel CRTLIB LIB (FRED) eingeben, wird das Verb *create* für die Objektart *library* verwendet, und für den erforderlichen Parameter LIB, den Bibliotheksnamen, muss der Wert *FRED* festgelegt sein. Bei Eingabe dieses Befehls wird i5/OS eine Bibliothek mit der Bezeichnung FRED erstellen.

Wenn Sie nicht wissen, welche Parameter einem CL-Befehl zugeordnet sind, können Sie den Befehl mit den Ihnen bekannten Parametern eingeben, den Cursor über den Befehl setzen, und die Funktionstaste F4 (Bedienerführung) drücken. i5/OS zeigt dann die verfügbaren Optionen für den Befehl an. Wenn Sie einen Befehl ohne einen Parameter eingeben, werden Sie vom System aufgefordert, Eingaben in allen erforderlichen Feldern vorzunehmen und so die feldspezifische Hilfe verfügbar zu machen. Wenn Sie zum Beispiel CRTLIB eingeben, wird von i5/OS Folgendes angezeigt:

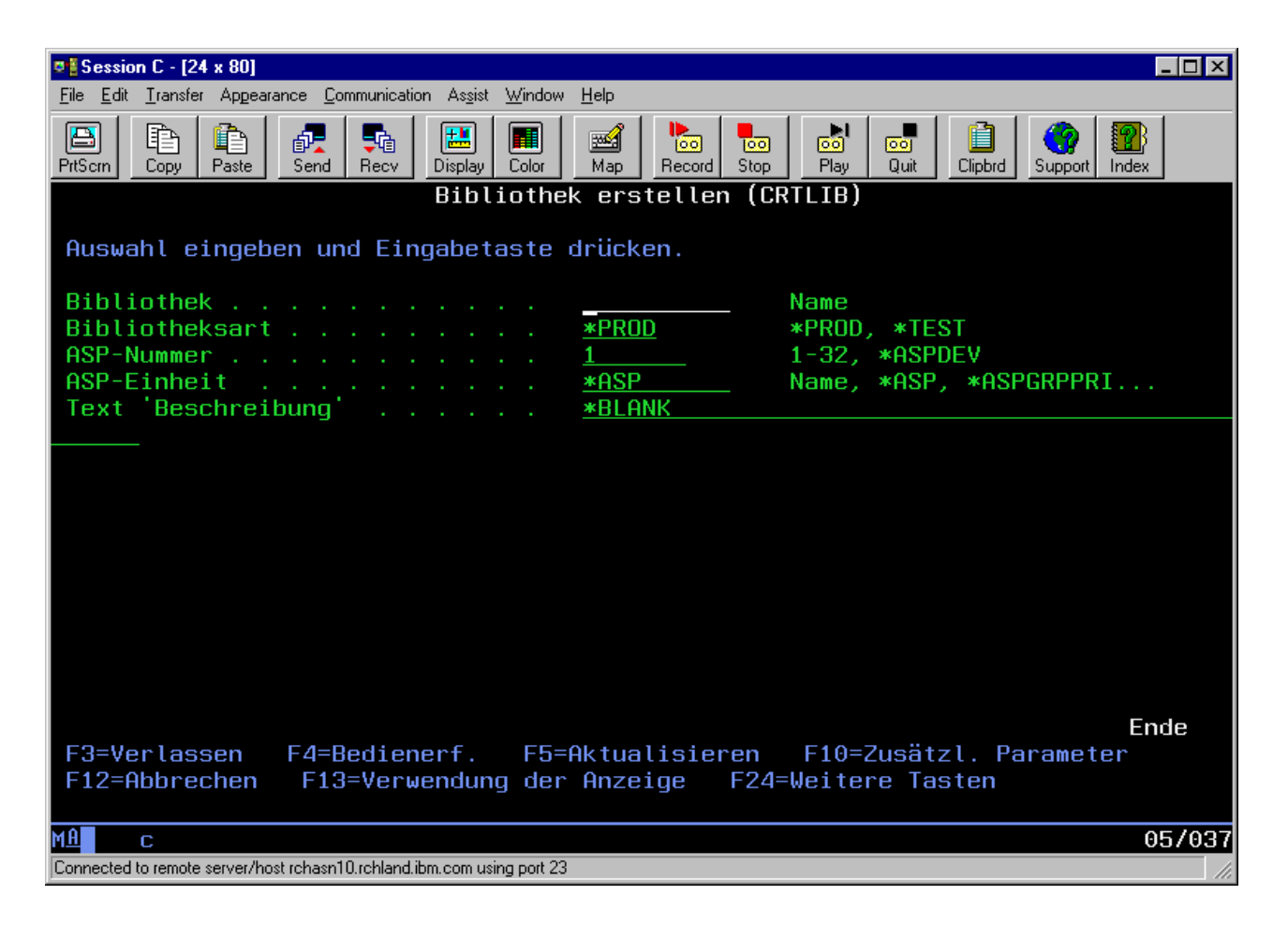

Wenn Sie ein **?** in ein beliebiges anderes Feld eingeben, wird eine ausführliche Hilfe zum betreffenden Parameter angezeigt.

### **Hilfe bei Problemen mit CL-Befehlen**

i5/OS verfügt über mehrere Methoden zur Unterstützung von Benutzern, die auf CL-Befehle zugreifen oder diese eingeben möchten. Das Befehlseingabeprogramm bietet Ihnen eine praktische Schnittstelle und zusätzliche Hilfe. Sie können dieses Programm durch die Eingabe von CALL QCMD in eine Befehlszeile starten. Mit dem CL-Suchprogramm im Information Center können Sie außerdem nach bestimmten Befehlen suchen. Außerdem sollten Sie unbedingt beachten, dass bei der Eingabe eines Befehls ohne Parameter oder beim Drücken der Funktionstaste F4 (Eingabeaufforderung), während sich der Cursor über dem Befehl befindet, ein Menü mit ausführlicher Hilfe zu allen zugeordneten Parametern angezeigt wird.

### **Zugehörige Konzepte**

#### "iSeries [Schnittstellen](#page-7-0) verwenden" auf Seite 2

Abhängig von der Verbindungsart zum iSeries-Server und der von Ihnen benötigten Task verfügen Sie über mehrere Optionen für iSeries Schnittstellen. Der Zugriff auf und die Verwendung von iSeries Navigator, die zeichenorientierten Schnittstellen und die drahtlosen Clients werden erklärt.

### ["Objekte"](#page-46-0) auf Seite 41

Alle Elemente in einem System, mit denen Sie arbeiten können, werden als Objekte bezeichnet. Objekte verfügen über eine gemeinsame Schnittstelle für das Arbeiten mit Systemkomponenten. In diesem Abschnitt wird erläutert, welche verschiedenen Objekttypen es gibt und wie Sie mit ihnen arbeiten.

#### **Zugehörige Verweise**

Steuersprache (CL - Control Language)

<span id="page-39-0"></span>Befehle zur Ausführung an i5/OS-Objekten **Zugehörige Informationen** Finder für CL-Befehle

# **Sicherheit und Benutzerberechtigung**

Das Betriebssystem ermittelt anhand der Daten in den Benutzerprofilen und der Sicherheitsstrategie, die für dieses System implementiert wurde, auf welche Ressourcen die Benutzer Zugriff erhalten. Hier erfahren Sie, welche Sicherheitseinstellungen es gibt und wie Sie die Benutzerberechtigungen effizient verwalten.

Sicherheit stellt ein entscheidendes Element des iSeries-Systembetriebs dar. Sie wird vom Betriebssystem gewährleistet und wirkt sich auf fast alle Funktionen im System aus. Die Sicherheitsumgebung in iSeries legt fest, welche Befehle und Funktionen für welche Benutzer verfügbar sind und auf welche Objekte ein Benutzer zugreifen darf.

Üblicherweise schränkt die Sicherheitsstrategie die Objekte ein, auf die ein Benutzer zugreifen kann. Für Systeme, deren Sicherheit über Objektebenen garantiert wird, kann die Berechtigung für den Zugriff auf Objekte auf mehrere Arten geregelt werden. Oft erteilen Benutzerprofile ausdrücklich bestimmte Zugriffsarten für konkrete Objekte. Zur Vereinfachung der Verwaltung dieser Berechtigungen können Gruppen und Objekte in Berechtigungslisten zusammengefasst werden, und den Benutzern kann Zugriff auf diese Listen gewährt werden. Durch den Zugriff auf diese Listen haben die Benutzer dann Zugriff auf die Objekte, die in der Liste aufgeführt sind.

Die Ebene der Serversicherheit in iSeries und andere detaillierte Sicherheitspraktiken haben oft Auswirkungen auf den Systembetrieb. Die folgenden Konzepte sind für das Verständnis der Benutzerbestimmungen in verschiedenen Sicherheitsumgebungen von großer Bedeutung:

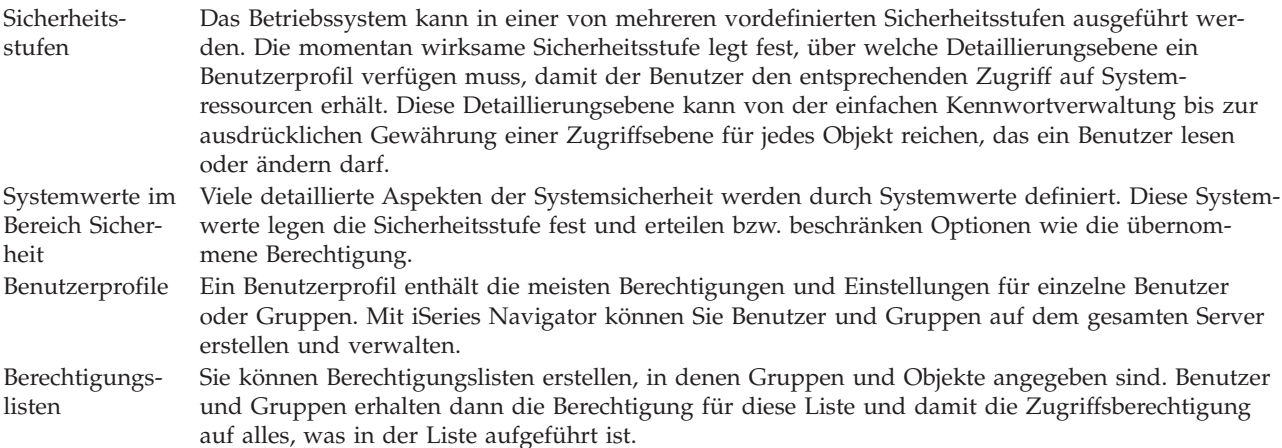

Außerdem finden Sie die Sicherheitseinstellungen für Richtlinien und Berechtigungslisten in iSeries Navigator unter **Sicherheit**.

#### **Zugehörige Konzepte**

Systemwerte

### **Berechtigung für den Zugriff auf Objekte**

Abhängig von der Sicherheitsstufe und anderen Sicherheitseinstellungen können den Benutzern unterschiedliche Ebenen für den Zugriff auf Objekte auf dem Server gewährt werden.

| Zugriff      | Beschreibung                                                          |
|--------------|-----------------------------------------------------------------------|
| Alle Objekte | Erteilt unbeschränkten Zugriff auf alle Objekte auf dem Server.       |
| Objekt       | Erteilt Zugriff auf bestimmte Objekte.                                |
| Objektdaten  | Erteilt Zugriff auf Daten, die in bestimmten Objekten enthalten sind. |
| Allgemein    | Erteilt Zugriff auf öffentliche Objekte.                              |

*Tabelle 4. Ebenen der Zugriffsberechtigung*

Angenommen, ein Benutzer benötigt eine Berechtigung für das Hinzufügen, Ändern und Löschen in einer Datenbank, aber nicht die Berechtigung zum Löschen von Tabellen oder der Datenbank. Dem Benutzer kann dann der Zugriff auf *Objektdatenebene*, aber nicht auf *Objektebene* erteilt werden.

**Anmerkung:** Durch eine übernommene Berechtigung erhalten Benutzer Zugriff auf Objekte, die von einem Objekt aufgerufen werden, mit dem sie arbeiten. Administratoren können eine übernommene Berechtigung mit Sicherheitssystemwerten erteilen oder verweigern.

### **Sicherheitsstufen**

Das Betriebssystem kann in einer von mehreren vordefinierten Sicherheitsstufen ausgeführt werden. Die momentan wirksame Sicherheitsstufe legt fest, über welche Detaillierungsebene ein Benutzerprofil verfügen muss, damit der Benutzer den entsprechenden Zugriff auf Systemressourcen erhält. Diese Detaillierungsebene kann von der einfachen Kennwortverwaltung bis zur ausdrücklichen Gewährung einer Zugriffsebene für jedes Objekt reichen, das ein Benutzer lesen oder ändern darf.

Die Sicherheit ist auf Ihrem System in Form mehrerer Stufen oder Klassen aufgebaut. Je höher die Stufe, desto höher ist auch der Grad an Sicherheit und Schutz für Ihre Daten. Wählen Sie die Stufe aus, die für die Organisation am besten geeignet ist.

Mit Hilfe von iSeries Navigator können Sie diese Einstellung für ein einzelnes System oder für mehrere Systeme ändern.

#### **Stufe 20**

Diese Stufe wird auch als Kennwortschutz bezeichnet. Das bedeutet, dass jeder Benutzer über ein Kennwort und eine Benutzer-ID verfügen muss, die vom System erkannt wird, damit der Benutzer Zugang zum System erhält. Sowohl Benutzer-ID als auch Anfangskennwort werden vom Systemadministrator für die Benutzer erstellt.

Diese Sicherheitsstufe erteilt allen Benutzern auf dem System die umfassende Berechtigung, alles tun zu können. Die Benutzer können also auf alle Daten, Dateien, Objekte, etc auf dem System zugreifen. Eine solche Berechtigung eignet sich möglicherweise für kleine Unternehmen, in denen die interne Sicherheit eine untergeordnete Rolle spielt. Für größere Unternehmen, in denen zum Beispiel nicht jeder Mitarbeiter Zugriff auf vertrauliche Daten in der Lohnbuchhaltung haben soll, dürfte diese Berechtigungsstufe ungeeignet sein.

#### **Stufe 30**

Diese Stufe wird auch als Ressourcenschutz bezeichnet. In dieser Stufe benötigt ein Benutzer eine gültige Benutzer-ID und ein Kennwort, das für ihn vom Systemadministrator definiert wird. Der Benutzer hat nicht automatisch Zugriff auf alle Daten auf dem System. Der Benutzerzugriff wird durch die Sicherheitsrichtlinien des Unternehmens eingeschränkt.

#### **Stufe 40**

Diese Stufe wird auch als Systemintegritätssicherheit bezeichnet. Das bedeutet, dass auf dieser Ebene das System selbst vor den Benutzern geschützt ist. Benutzerdefinierte Programme können nicht direkt durch Zeigerbearbeitung auf die internen Steuerblöcke zugreifen.

Stufe 40 ist die Standardsicherheitsstufe für jede neue Installation.

#### **Stufe 50**

Diese Stufe wird auch als Erweiterte Systemintegritätssicherheit bezeichnet. Stufe 50 ist die empfohlene Sicherheitsstufe für die meisten Unternehmen, weil sie die höchste derzeit verfügbare Sicherheitsstufe darstellt. Das System ist nicht nur vor dem Zugriff durch benutzerdefinierte Programme geschützt, die Benutzer haben auch nur Zugriff auf die Daten auf dem System und nicht auf die Systemdaten selbst. So besitzen Sie eine größere Sicherheit gegenüber allen, die gerne mehr über Ihr System wissen möchten.

### **Zugehörige Informationen**

iSeries Sicherheit planen und konfigurieren Referenz-PDF zum Thema Sicherheit

### **Benutzerprofile**

Ein Benutzerprofil enthält die meisten Berechtigungen und Einstellungen für einzelne Benutzer oder Gruppen. Mit iSeries Navigator können Sie Benutzer und Gruppen auf dem gesamten Server erstellen und verwalten.

Benutzerprofile enthalten die Informationen, die ein iSeries-Server benötigt, um Benutzern das Anmelden am System, den Zugriff auf eine eigene angepasste Sitzung, den Zugriff auf eigene Nachrichten- und Ausgabewarteschlangen oder den Zugriff auf Funktionen und Objekte, für die bereits eine Berechtigung erteilt wurde, zu gewähren.

Ein Benutzerprofil setzt sich folgendermaßen zusammen:

- Den Namen des Systembenutzerprofils
- Die Berechtigungen und Einschränkung des Benutzers
- v Eine Liste der Objekte, die dem Benutzer gehören oder zu deren Verwendung er berechtigt ist
- Ein Verweis auf eine Nachrichtenwarteschlange
- Ein Verweis auf eine Ausgabewarteschlange
- v Information darüber, zu welchen Gruppen der Benutzer gehört (bis zu 16 sind möglich)
- Informationen zur letzten Anmeldung des Benutzers
- v Jobattribute, z. B. Beschreibung und Priorität, das Startprogramm, das aufgerufen werden soll, und die Anfangsbibliotheksliste
- v Einstellungen für die Landessprache
- v Andere Attribute, wie zum Beispiel die Benutzer-ID (UID), die Gruppen-ID (GID oder das Ausgangsverzeichnis

Benutzerprofile können in Gruppenprofilen enthalten sein. Auf diese Weise benutzen alle Gruppenmitglieder die gleichen Attribute, haben den gleichen Zugriff auf bestimmte Objekte und besitzen das gleiche Eigentumsrecht für Objekte. Gruppenprofile können die Aufgaben der Benutzerverwaltung erheblich erleichtern, da eine einzelne Änderung für viele Benutzer gültig ist.

Die Benutzerverwaltungsfunktion von iSeries Navigator bietet eine Reihe geeigneter Methoden für die Verwaltung von Benutzern und Gruppen auf dem gesamten iSeries-Server. Spezielle Sicherheitsempfehlungen für die Erstellung von Profilen finden Sie in den Abschnitten zum Planen von Benutzerprofilen bzw. Benutzergruppen.

### **Mit Benutzerprofilen arbeiten**

Mit iSeries Navigator können Sie Benutzerprofile und Gruppen erstellen und verwalten, wenn Ihr eigenes Benutzerprofil über die erforderliche Berechtigung verfügt. Erweitern Sie **Benutzer und Gruppen**, um Benutzerprofile zu erstellen und zu verwalten. Diese Funktion ermöglicht Ihnen außerdem, eine Reihe allgemeiner Aktionen für einen ausgewählten Benutzer durchzuführen, zum Beispiel das Versenden einer Nachricht oder das Arbeiten mit Jobs und Objekten des betreffenden Benutzers.

### <span id="page-42-0"></span>**Zugehörige Konzepte**

Funktion zur Benutzerverwaltung in iSeries Navigator

### **Berechtigungslisten**

Die Aufgabe, jedem Benutzer die Berechtigung für jedes Objekt einzeln zu erteilen, auf das er Zugriff benötigt, kann sehr zeitaufwendig und komplex werden. Sie können diesen Prozess vereinfachen, indem Sie Berechtigungslisten erstellen, in denen Gruppen und Objekte angegeben sind. Benutzer und Gruppen erhalten dann die Berechtigung für diese Liste und damit die Zugriffsberechtigung auf alles, was in der Liste aufgeführt ist.

Wenn jeder Benutzer separat Zugriff auf jedes für die Arbeit erforderliche Objekt erhalten würde, hätte dies möglicherweise eine Unmenge an doppelter Arbeit zur Folge, da viele Benutzer auf dieselbe Gruppe an Objekten zugreifen müssen. Eine viel einfachere Methode für die Erteilung dieses Zugriffs ist die Erstellung von Berechtigungslisten. Eine Berechtigungsliste besteht aus einer Liste von Benutzern oder Gruppen, dem Typ der Berechtigung (verwenden, ändern und ausschließen) für jeden Benutzer oder jede Gruppe sowie einer Liste von Objekten, auf die diese Liste Zugriff bietet.

Wenn Sie mit Berechtigungslisten arbeiten möchten, öffnen Sie **Sicherheit** im iSeries Navigator und wählen Sie die Option **Berechtigungslisten** aus.

Sie können zum Beispiel eine Berechtigungsliste erstellen, in der eine Liste mit Objekten enthalten ist, die für eine Bestandsdatenbank benötigt werden. Ein Benutzer, der für die Bestellung neuer Lagerteile zuständig ist, kann die Berechtigung erhalten, den Inhalt der Datenbankobjekte anzuzeigen. Außerdem müsste die Benutzergruppe, die für den Transport und die Annahme zuständig ist, diese Datenbank aktualisieren, falls Teile im Lager eintreffen oder das Lager verlassen. Diese Gruppe kann die Berechtigung erhalten, den Inhalt der Objekte zu ändern.

# **Dateien und Dateisysteme**

Dateien und Dateisysteme bieten Informationen über die Verwaltung von Datenbankdateien, Banddateien und die IFS-Funktionen (IFS = Integrated File System) des IBM iSeries-Servers.

### **Integrated File System**

Dateien im Betriebssystem unterscheiden sich erheblich von den entsprechenden Dateien in den Betriebssystemen UNIX und Windows. Im Betriebssystem ist eine Datei eine weitere Art von Objekt auf Ihrem System. Jede Datei besitzt eine Beschreibung, die ihre Kenndaten und die Art und Weise beschreibt, wie die der Datei zugeordneten Daten organisiert sind. Wenn das Betriebssystem eine Datei verarbeitet, wird diese Beschreibung verwendet.

Zusätzlich zur abweichenden Handhabung der Dateien verwendet das Betriebssystem auch eindeutige Strukturen zum Speichern der Dateien und anderer Objekte auf dem System. Das Integrated File System (IFS) in iSeries Navigator wirkt dagegen für die Personen vertraut, die die Hierarchie des Windows-Betriebssystems gewohnt sind. UNIX-Benutzer erkennen eine Reihe bekannter Elemente dieser Hierarchie wieder und sind bereits mit den Dateizeigern vertraut.

Sie können auf das Integrated File System (IFS) über iSeries Navigator zugreifen. Im Integrated File System können Sie Dateien und Bibliotheken ganz ähnlich wie im Windows Explorer suchen, ändern und kopieren, indem Sie durch eine Hierarchie navigieren. Mit dem IFS können Sie Datendateien auf einen Client-PC kopieren.

### **Verwaltung von Datenbankdateien**

Hier können Sie sich über traditionelle Dateiverwaltungsfunktionen informieren, die Ihre Anwendung für die Erstellung von bzw. den Zugriff auf Daten auf dem iSeries-Server verwendet. Dateiverwaltung ist der

<span id="page-43-0"></span>Teil des Betriebssystems, der das Speichern von traditionellen Dateiobjekten (\*FILE-Objekte in der Bibliothek QSYS.LIB) auf dem iSeries-Server steuert sowie den Zugriff auf diese Dateiobjekte.

### **Spooldateien**

Bei der Spoolfunktion handelt es sich um eine Systemfunktion, bei der Daten in einer Datenbankdatei zur späteren Verarbeitung oder zum Drucken gesichert werden. Mit Spooldateien können Sie Ihre Datendateien auf angeschlossenen Einheiten wie z. B. Disketteneinheiten oder Druckern verwalten.

### **Banddateien**

Banddateien sind Einheitendateien, die den Zugriff auf angeschlossene Bandeinheiten ermöglichen. Unter dem Thema Banddateien werden die Merkmale sowie die Verwendung von Band- und Einheitendateien für Anwendungsprogramme beschrieben. Hier finden Sie Informationen zum Speichern von Daten und den Zugriff auf Daten auf bzw. von einer Bandeinheit. Darüber hinaus finden Sie in diesem Abschnitt auch konzeptionelle Informationen über Bänder, Banddatendateien und Bandeinheitendateien.

#### **Zugehörige Konzepte**

["Objekte"](#page-46-0) auf Seite 41

Alle Elemente in einem System, mit denen Sie arbeiten können, werden als Objekte bezeichnet. Objekte verfügen über eine gemeinsame Schnittstelle für das Arbeiten mit Systemkomponenten. In diesem Abschnitt wird erläutert, welche verschiedenen Objekttypen es gibt und wie Sie mit ihnen arbeiten.

Verwaltung von Datenbankdateien

Integrated File System sichern

#### **Zugehörige Informationen**

Spooldateien und Ausgabewarteschlangen

# **i5/OS Status des eingeschränkten Betriebs**

Gelegentlich ist es erforderlich, das Betriebssystem in den Status des eingeschränkten Betriebs zu setzen. Dies ist ein für das i5/OS Betriebssystem spezifisches Konzept und darf nur ausgeführt werden, wenn dies notwendig ist. Informieren Sie sich über den Status des eingeschränkten Betriebs und wann dieser erforderlich ist.

Beim Status des eingeschränkten Betriebs handelt es sich um eine Bedingung, die eintritt, wenn alle Subsysteme entweder manuell oder automatisch durch das System beendet werden. Wenn sich das Betriebssystem in dem Status des eingeschränkten Betriebs befindet, können die meisten Jobs nicht aktiv sein und Benutzer können keine Verbindung zu dem Server herstellen. Bevor Sie das Betriebssystem in den Status des eingeschränkten Betriebs setzen, müssen Sie sicherstellen, dass die Daten gesichert sind und dass bei anderen Servern, wie z. B. einem Windows-Server, ein ordnungsgemäßer Systemabschluss durchgeführt wurde. Ist dies nicht der Fall, besteht ein hohes Risiko, Daten zu verlieren.

Die folgenden Beispiele zeigen die häufigsten Tasks, bei den der Status des eingeschränkten Betriebs erforderlich oder zumindest sehr zu empfehlen ist.

#### **Ausführen einer vollständigen Systemdatensicherung**

Bei einer vollständigen Systemdatensicherung wird das Betriebssystem automatisch in den Status des eingeschränkten Betriebs gesetzt. Der Status des eingeschränkten Betriebs ist erforderlich, da der Server auf alle zu sichernden Daten allein Zugriff haben muss.

#### **Sichern mehrerer Elemente**

Es wird empfohlen, das Betriebssystem in den Status des eingeschränkten Betriebs zu setzen, wenn mehrere Elemente wie z. B. Bibliotheken, Dokumente, Verzeichnisse und Speicher gesichert werden. Wie zuvor bereits erwähnt, benötigt das System alleinigen Zugriff auf jedes Objekt, das

<span id="page-44-0"></span>gesichert wird. Wenn sich das System nicht im Status des eingeschränkten Betriebs befindet und eine Bibliothek, die gerade gesichert werden soll, wird von jemand benutzt, kann der Sicherungsvorgang nicht erfolgreich beendet werden.

#### **Softwareinstallation und Upgrade**

Während einer Softwareinstallation oder eines Upgrades muss bei verschiedenen Situationen das Betriebssystem in den Status des eingeschränkten Betriebs gesetzt werden. Während diesen Vorgängen erhalten Sie Anleitungen zur Vorgehensweise.

Es gibt noch viele weitere Situationen, in denen Sie für bestimmte Tasks diese Operation ausführen müssen. Die einzelnen Tasks beinhalten spezielle Voraussetzungen und Anweisungen. Wenn es erforderlich ist, können Sie das Betriebssystem in den Status des eingeschränkten Betriebs setzen, indem Sie den folgenden Befehl in eine Befehlszeile eingeben. Geben Sie ENDSBS SBS(\*ALL) OPTION(\*CNTRLD) DELAY(600) ein und drücken Sie die Eingabetaste.

#### **Anmerkungen:**

- v Geben Sie für den Verzögerungsparameter eine Anzahl von Sekunden an, die dem Server genügend Zeit gibt, die meisten Jobs normal zu beenden. Bei einem großen Server mit vielen Aktivitäten brauchen Sie wahrscheinlich eine längere Verzögerungszeit. Weitere Informationen erhalten Sie über die Onlinehilfe für Befehle.
- v Mit dem Befehl ENDSYS (System beenden) kann das System ebenfalls in den Status des eingeschränkten Betriebs gesetzt werden.

Der Server sendet Nachrichten an die Nachrichtenwarteschlange QSYSOPR. Diese Nachrichten weisen darauf hin, dass das Subsystem beendet wurde und der Server sich im Status des eingeschränkten Betriebs befindet.

### **Jobs**

Die gesamte Arbeit eines iSeries-Servers wird in Einheiten unterteilt, die *Jobs* genannt werden. Hier erfahren Sie, welche Jobtypen es gibt und wie Sie diese Typen auf dem iSeries-Server suchen, sie überwachen und mit ihnen arbeiten.

Jobs bilden die Struktur des Betriebssystem für die Organisation, Protokollierung und Verarbeitung von Arbeit. Ein Job umfasst in der Regel alle Informationen, die das System für die Ausführung einer bestimmten Task benötigt. Zu diesen Daten gehören Datendateien, Programme und Anweisungen für die Verarbeitung und Verfolgung eines Jobs während der gesamten Verarbeitung. Die Komplexität eines Jobs kann ganz unterschiedlich sein. Sie reicht von einfachen Tasks wie dem Drucken eines bestimmten Dokuments bis zu komplexen Prozeduren wie dem Generieren von Berichten auf der Basis von Informationen, die über den gesamten iSeries-Server verteilt sind. Das Überwachen und Verwalten der Jobs in iSeries ist ein wichtiger Bestandteil des normalen Systembetriebs.

Jobs sind ein wesentlicher Bestandteil der Ablaufsteuerung in iSeries. Wie Jobs verarbeitet werden und wie Sie mit Subsystemen und Jobwarteschlangen arbeiten, erfahren Sie im Abschnitt über die Struktur Ihres Systems. Ein Beispiel zur Ausführung eines Jobs auf einem iSeries-Server finden Sie im Abschnitt A job's life.

### **Mit Jobs arbeiten**

In iSeries Navigator können Sie mit Jobs arbeiten. Îm Ordner **Jobs** unter **Basisoperationen** werden alle Jobs angezeigt, die dem aktuellen Benutzer zugeordnet sind. Wenn Sie andere Jobs anzeigen möchten, klicken Sie mit der rechten Maustaste auf den Container für Jobs, und wählen Sie anschließend **Ansicht anpassen** unter **Anzeigeoptionen** aus. Im Fenster Serverjobs - Anzeigeoptionen können Sie die Liste der Serverjobs im iSeries Navigator-Fenster auf die Jobs beschränken, die den von Ihnen angegebenen Bedingungen entsprechen. Alternativ können Sie die vom iSeries-Server übergebenen Jobs anzeigen, indem Sie auf **AblaufsteuerungServerjobs** klicken, oder die gerade in Verarbeitung befindlichen Jobs, indem Sie auf <span id="page-45-0"></span>**AblaufsteuerungAktive Jobs** klicken. In der folgenden Anzeige werden die Jobs in iSeries Navigator dargestellt.

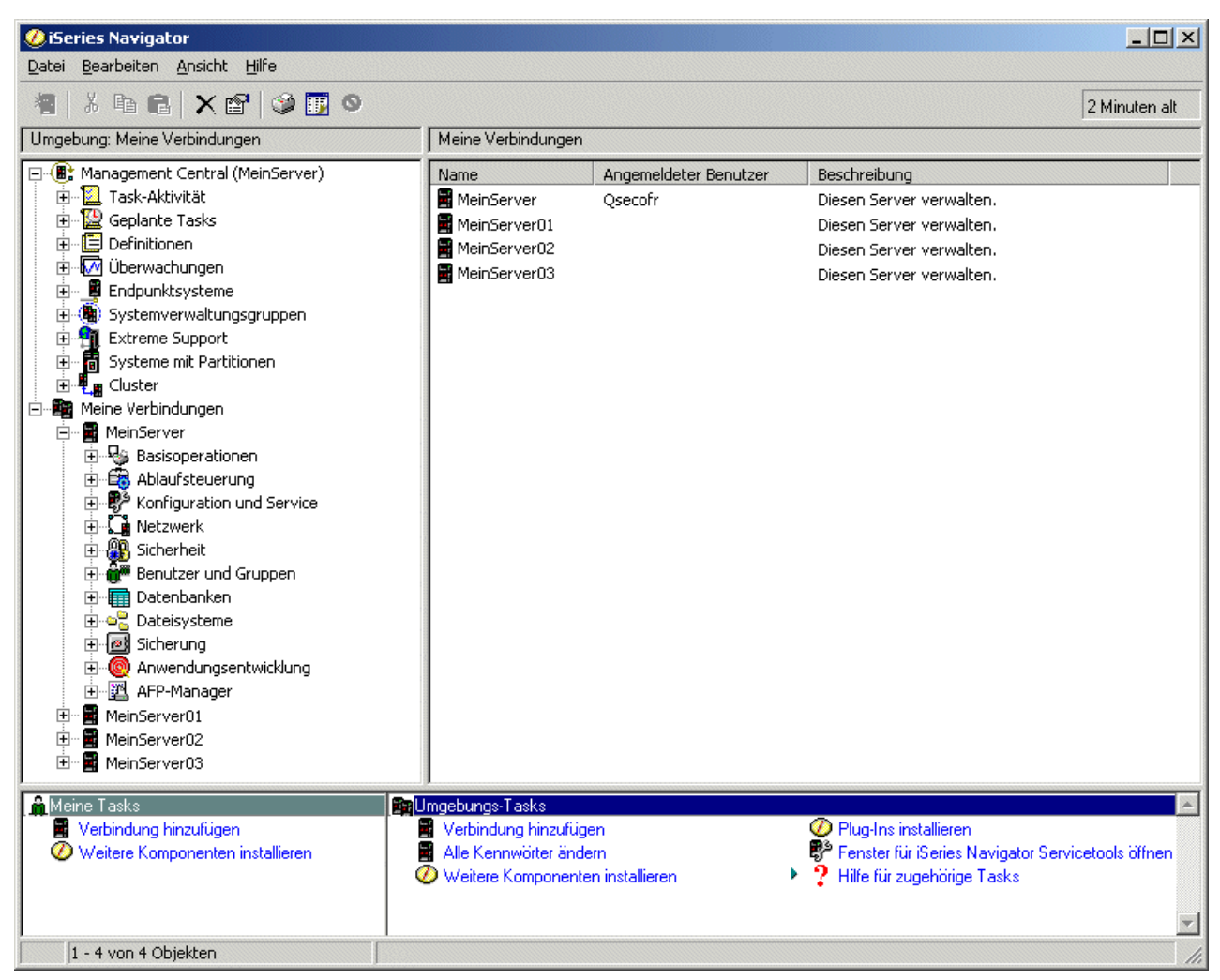

Wenn Sie die Jobs gefunden haben, mit denen Sie arbeiten möchten, können Sie ihre Attribute anzeigen oder ihre Warteschlange, Priorität, Nachrichten und andere Merkmale ändern, indem Sie mit der rechten Maustaste auf den Job klicken und **Eigenschaften** auswählen. Außerdem kann Ihr Systemadministrator ein Jobüberwachungsprogramm für die Arbeit mit manchen Jobs installieren.

# **Zugehörige Konzepte**

- Struktur des Systems
- Lebensdauer eines Jobs

### Jobs verwalten

- **Zugehörige Tasks**
- Jobüberwachung erstellen

# **Subsysteme, Jobwarteschlangen und Speicherpools**

Sie können die Arbeit auf einem Server steuern, indem Sie mit den Ressourcen arbeiten, die für die Verarbeitung der Jobs verwendet werden.

Subsysteme, Jobwarteschlangen und Speicherpools sind die Grundbestandteile der Ablaufsteuerung. Sie können mit Subsystemen und Jobwarteschlangen zur Verwaltung bestimmter Jobs oder zum Anpassen des Systemablaufs arbeiten.

<span id="page-46-0"></span>Damit die Systemressourcen effizient verwendet werden, sind für unterschiedliche Jobtypen unterschiedliche Anweisungen und Systemressourcen erforderlich. Zu diesem Zweck erstellt das Betriebssystem separate Betriebsumgebungen, die *Subsysteme* genannt werden. Jedes Subsystem verfügt über eine Reihe von Systemressourcen, insbesondere über einen Speicherpool, von dem abhängt, wie schnell ein Job verarbeitet werden kann. Subsysteme besitzen auch eindeutige Verarbeitungsanweisungen und in vielen Fällen mindestens eine zugeordnete Jobwarteschlange. Die Jobwarteschlangen übernehmen eingehende Jobs von den Benutzern oder Anwendungen, bis ein zugeordnetes Subsystem über die entsprechenden Ressourcen verfügt. Der Job wird von der Warteschlange an das Subsystem übergeben, in dem er auf der Grundlage der Anweisungen und der im Subsystem verfügbaren Ressourcen verarbeitet wird. Zum Schluss werden die Ergebnisse der Jobverarbeitung als Ausgabe entsprechend der Anweisungen in der Jobbeschreibung behandelt und weitergeleitet.

Es kann sinnvoll sein, während der Verarbeitung den Fortschritt eines Jobs zu überwachen oder seine Priorität anzupassen. Wenn der iSeries-Server bei der Verarbeitung bestimmter Jobtypen Schwierigkeiten hat, können Sie die Ressourcen des Subsystems anpassen.

### **Mit Subsystemen, Jobwarteschlangen und Hauptspeicherpools arbeiten**

Mit iSeries Navigator können Sie Eigenschaften eines Subsystems anzeigen, Jobwarteschlangen anzeigen, die von einem aktiven Subsystem verwendet werden, ein Subsystem starten und stoppen und Hauptspeicherpools anpassen. Diese Funktionen stehen Ihnen unter **Ablaufsteuerung** in iSeries Navigator zur Verfügung. Manche Befehle in einem Subsystem sind nur von der zeichenorientierten Schnittstelle aus verfügbar.

### **Zugehörige Konzepte**

"Server [stoppen"](#page-29-0) auf Seite 24

Anhand der Informationen in diesem Abschnitt können Sie den Server sicher herunterfahren und kontrollierte Wiederanlaufoperationen planen.

- Struktur des Systems
- Lebensdauer eines Jobs
- Subsysteme
- Hauptspeicherpools
- Subsysteme verwalten
- Hauptspeicherpools verwalten

# **Objekte**

Alle Elemente in einem System, mit denen Sie arbeiten können, werden als Objekte bezeichnet. Objekte verfügen über eine gemeinsame Schnittstelle für das Arbeiten mit Systemkomponenten. In diesem Abschnitt wird erläutert, welche verschiedenen Objekttypen es gibt und wie Sie mit ihnen arbeiten.

Einer der Unterschiede zwischen iSeries-Servern und anderen Servern liegt im Konzept der Objekte. Alles, was Sie im Betriebssystem ändern können, ist eine Art von Objekt. So sind zum Beispiel Datendateien, Programme, Bibliotheken, Warteschlangen und Einheitenbeschreibungen bestimmte Arten von Objekten. Weil das Betriebssystem alles als Objekt behandelt, können alle diese Elemente über eine Schnittstelle verfügen, die definiert, welche Aktionen von Benutzer ausgeführt werden können und wie das Betriebssystem die jeweiligen Daten behandeln muss. Außerdem ermöglicht eine solche Schnittstelle standardisierte Befehle für sehr unterschiedliche Systemelemente. So sind die Befehle für die Arbeit mit Benutzerprofilen und Datendateien einander sehr ähnlich.

Ein wichtiger Objekttyp ist die Bibliothek. Bibliotheken sind wichtige Behälter oder Organisationsstrukturen für andere Objekte. Sie können sie zum Verweisen auf andere Objekte im System verwenden. Bibliotheken können viele Objekte enthalten und einem bestimmten Benutzerprofil oder einer Anwendung zugeordnet sein. Die einzige Bibliothek, in der andere Bibliotheken enthalten sein können, heißt QSYS. In dieser Bibliothek sind alle anderen Bibliotheken auf dem System enthalten.

<span id="page-47-0"></span>Im Betriebssystem gibt es viele verschiedene Objekttypen. Zu den Basisfunktionen des Systembetriebs gehört das Suchen von Objekten und das Ausführen von Aktionen für diese Objekte.

#### **Zugehörige Konzepte**

"i5/OS [Befehle"](#page-36-0) auf Seite 31

i5/OS verwendet Befehle in einer Steuersprache (Control Language - CL) um die Anweisungen von den Benutzern zu interpretieren. Hier erfahren Sie, welche Grundregeln für die Verwendung der Steuersprache (CL) gelten und wie Sie ausführliche Hilfe zu jedem Befehl der Steuersprache erhalten.

"Dateien und [Dateisysteme"](#page-42-0) auf Seite 37 Dateien und Dateisysteme bieten Informationen über die Verwaltung von Datenbankdateien, Banddateien und die IFS-Funktionen (IFS = Integrated File System) des IBM iSeries-Servers.

i5/OS Objekte

Befehle zur Ausführung an i5/OS-Objekten

# **Protokolle und Journale**

Das Führen von Aufzeichnungen ist für das System eine wichtige Methode, um die Daten zu schützen und Systemproblemen auf die Spur zu kommen. Unter diesem Thema wird erläutert, welche Protokolle und Journale es gibt und wie Sie diese verwenden.

Der Schutz der Daten und Ressourcen auf dem System ist ein entscheidendes Element des Betriebssystems. Um dieses wichtige Ziel auf iSeries-Servern zu erreichen, werden ausführliche Datensätze der Änderungen an den Systemressourcen gespeichert. Diese Datensätze werden *Protokolle* oder *Journale* genannt und können Ihnen bei der Lösung von Systemproblemen oder beim Wiederherstellen von beschädigten Daten behilflich sein.

### **Protokolle**

Ein *Protokoll* ist eine Datenbankdatei, die eine Zusammenstellung von Sicherungs-, Archivierungs-, Wiederherstellungs- und Datenträgerverwaltungsoperationen enthält, die online angezeigt oder zur späteren Referenz gedruckt werden können. Protokolle werden für Sicherungen und Wiederherstellungen verwendet. Protokolle können auch Informationen über Jobs, allgemeine Systeminformationen und Probleme enthalten.

| Protokoll                 | Beschreibung                                                                                                    |
|---------------------------|----------------------------------------------------------------------------------------------------|
| Jobprotokolle             | Protokollieren die Beschreibung, den Status und die Aktionen der vom System ausgeführten Jobs.                                   |
| System-<br>$ $ protokolle | Rufen allgemeine Systeminformationen wie Einheitenänderungen, Bedienernachrichten,<br>Jobbeendigungen und andere Aktivitäten ab. |
|                           | Fehlerprotokolle   Rufen die Datensätze von Systemproblemen ab, die auf einem iSeries-System aufgetreten sind.                   |

*Tabelle 5. Protokolltypen*

# **Journale**

Ein *Journal* ist ein Systemobjekt mit Informationen zu Änderungen, die an einem anderen Systemobjekt vorgenommen wurden. Das Journal kann zum Wiederherstellen von Datenbankdateien, Datenbereichen, Datenwarteschlangen und IFS-Objekten (IFS = Integrated File System) verwendet werden. Eine regelmäßige Journalführung beschleunigt Verwaltungsaufgaben wie zum Beispiel Sicherungsoperationen.

**Zugehörige Konzepte** Jobprotokolle Systemprotokolle Fehlerprotokolle

<span id="page-48-0"></span>Journal Management **Zugehörige Informationen** Sicherung und Wiederherstellung - PDF

# **Software-Fixes**

Diese Fixes verwenden Sie, um Software und Softwareaktualisierungen zu installieren und zu verwalten.

IBM unterstützt mehrere unterschiedliche Releases des Betriebssystems. Ein Unternehmen kann auf mehreren iSeries-Servern auch unterschiedliche Versionen ausführen. Aus diesem Grund können manche Systemoperationen komplexer sein. Unterschiedliche Versionen des Betriebssystems enthalten neue oder geänderte Funktionen und Merkmale. Außerdem bietet IBM zwischen den Releases auch Aktualisierungen für die Betriebssysteme und andere Programme in Form von vorläufigen Programmkorrekturen (PTFs) an, die so genannten *Fixes*. Die Fixes für ein System können sich auch auf den Systembetrieb auswirken. iSeries Navigator verfügt über Möglichkeiten zur Verwaltung der Software und der Fixes im gesamten Unternehmen.

### **Zugehörige Konzepte**

iSeries Software und Lizenzprogramme Strategie für [Instandhaltung](http://as400service.rochester.ibm.com/s_dir/slkbase.nsf/docnumber/14854405?OpenDocument) und Wartung

# **Systemprobleme analysieren und melden**

Diese Informationen sollen Ihnen bei der Lösung grundlegender Systemprobleme helfen und auf zusätzliche Hilfeinformationen verweisen.

Systemfehler werden im Betriebssystem sorgfältig protokolliert und verwaltet. Die Vertrautheit mit diesem Prozess und die Fähigkeit, grundlegende Prozeduren der Fehlerbehebung durchzuführen, sind ein wesentliches Element des Systembetriebs.

Wenn das Betriebssystem ein Problem feststellt, wird ein Problemsatz generiert und eine Nachricht an die Nachrichtenwarteschlange für Systembediener (QSYSOPR) gesendet.

### **Zugehörige Konzepte**

Problembehandlung durch den Server

Server- und Systemfehler analysieren

Vom System erkannte Probleme melden

Service und Unterstützung

Fehlerbehebung

# **Referenzinformationen zum Systembetrieb**

Im Folgenden werden die Produkthandbücher und IBM Redbooks (im PDF-Format), Websites und Themen im Information Center aufgelistet, die sich auf das Thema Systembetrieb beziehen. Sie können jede PDF-Datei anzeigen oder drucken.

### **IBM Redbooks**

[Redbook](http://www.redbooks.ibm.com/abstracts/sg246250.html?Open) drucken

### **Weitere Informationen**

- Drucken
- iSeries Navigator

### <span id="page-49-0"></span>**PDF-Dateien speichern**

So können Sie eine PDF-Datei zum Anzeigen oder Drucken auf Ihrer Workstation speichern:

- 1. Klicken Sie in Ihrem Browser mit der rechten Maustaste auf die PDF (bzw. auf den obigen Link).
- 2. Klicken Sie in die Option zum lokalen Speichern der PDF.
- 3. Navigieren Sie zu dem Verzeichnis, in dem die PDF-Datei gespeichert werden soll.
- 4. Klicken Sie auf **Speichern**.

|

### **Adobe Reader herunterladen**

Zum Anzeigen oder Drucken der PDF-Dateien muss das Programm Adobe Reader auf Ihrem System | installiert sein. Sie können eine kostenlose Kopie dieses Programms von der Adobe [Website](http://www.adobe.com/products/acrobat/readstep.html) |

| (www.adobe.com/products/acrobat/readstep.html) | herunterladen.

# **Haftungsausschluss für Programmcode**

IBM erteilt Ihnen eine nicht ausschließliche Copyrightlizenz für die Nutzung aller Programmcodebeispiele, aus denen Sie ähnliche Funktionen generieren können, die an Ihre spezifischen Anforderungen angepasst sind.

Vorbehaltlich einer gesetzlichen Gewährleistung, die nicht ausgeschlossen werden kann, geben IBM, ihre |

Programmentwickler und Lieferanten keine ausdrückliche oder implizite Gewährleistung für die Markt-|

fähigkeit, die Eignung für einen bestimmten Zweck oder die Freiheit von Rechten Dritter in Bezug auf |

das Programm oder die technische Unterstützung.  $\mathbf{I}$ 

Auf keinen Fall sind IBM oder ihre Programmentwickler und Lieferanten in folgenden Fällen haftbar, auch wenn auf die Möglichkeit solcher Schäden hingewiesen wurde: | |

- 1. Verlust oder Beschädigung von Daten;  $\blacksquare$
- 2. unmittelbare, mittelbare oder sonstige Folgeschäden; oder |
- 3. entgangener Gewinn, entgangene Geschäftsabschlüsse, Umsätze, Schädigung des guten Namens oder Verlust erwarteter Einsparungen. | |

Einige Rechtsordnungen erlauben nicht den Ausschluss oder die Begrenzung von Folgeschäden, so dass | einige oder alle der obigen Einschränkungen und Ausschlüsse möglicherweise nicht anwendbar sind. |

# <span id="page-50-0"></span>**Anhang. Bemerkungen**

Die vorliegenden Informationen wurden für Produkte und Services entwickelt, die auf dem deutschen Markt angeboten werden.

Möglicherweise bietet IBM die in dieser Dokumentation beschriebenen Produkte, Services oder Funktionen in anderen Ländern nicht an. Informationen über die gegenwärtig im jeweiligen Land verfügbaren Produkte und Services sind beim IBM Ansprechpartner erhältlich. Hinweise auf IBM Lizenzprogramme oder andere IBM Produkte bedeuten nicht, dass nur Programme, Produkte oder Services von IBM verwendet werden können. An Stelle der IBM Produkte, Programme oder Services können auch andere ihnen äquivalente Produkte, Programme oder Services verwendet werden, solange diese keine gewerblichen oder anderen Schutzrechte von IBM verletzen. Die Verantwortung für den Betrieb von Fremdprodukten, Fremdprogrammen und Fremdservices liegt beim Kunden.

Für in diesem Handbuch beschriebene Erzeugnisse und Verfahren kann es IBM Patente oder Patentanmeldungen geben. Mit der Auslieferung dieses Handbuchs ist keine Lizenzierung dieser Patente verbunden. Lizenzanforderungen sind schriftlich an folgende Adresse zu richten (Anfragen an diese Adresse müssen auf Englisch formuliert werden):

IBM Europe IBM Corporation 92066 Paris La Defense Cedex France

Trotz sorgfältiger Bearbeitung können technische Ungenauigkeiten oder Druckfehler in dieser Veröffentlichung nicht ausgeschlossen werden. Die Angaben in diesem Handbuch werden in regelmäßigen Zeitabständen aktualisiert. Die Änderungen werden in Überarbeitungen oder in Technical News Letters (TNLs) bekannt gegeben. IBM kann ohne weitere Mitteilung jederzeit Verbesserungen und/oder Änderungen an den in dieser Veröffentlichung beschriebenen Produkten und/oder Programmen vornehmen.

Verweise in diesen Informationen auf Websites anderer Anbieter dienen lediglich als Benutzerinformationen und stellen keinerlei Billigung des Inhalts dieser Websites dar. Das über diese Websites verfügbare Material ist nicht Bestandteil des Materials für dieses IBM Produkt. Die Verwendung dieser Websites geschieht auf eigene Verantwortung.

Werden an IBM Informationen eingesandt, können diese beliebig verwendet werden, ohne dass eine Verpflichtung gegenüber dem Einsender entsteht.

Lizenznehmer des Programms, die Informationen zu diesem Produkt wünschen mit der Zielsetzung: (i) den Austausch von Informationen zwischen unabhängig voneinander erstellten Programmen und anderen Programmen (einschließlich des vorliegenden Programms) sowie (ii) die gemeinsame Nutzung der ausgetauschten Informationen zu ermöglichen, wenden sich an folgende Adresse:

IBM Corporation Software Interoperability Coordinator, Department YBWA 3605 Highway 52 N Rochester, MN 55901 U.S.A.

Die Bereitstellung dieser Informationen kann unter Umständen von bestimmten Bedingungen - in einigen Fällen auch von der Zahlung einer Gebühr - abhängig sein.

<span id="page-51-0"></span>Die Lieferung des im Handbuch aufgeführten Lizenzprogramms sowie des zugehörigen Lizenzmaterials erfolgt auf der Basis der IBM Rahmenvereinbarung sowie der Allgemeinen Geschäftsbedingungen von IBM, der IBM Internationalen Nutzungsbedingungen für Programmpakete, der IBM Lizenzvereinbarung für Maschinencode oder einer äquivalenten Vereinbarung.

Alle in diesem Dokument enthaltenen Leistungsdaten stammen aus einer gesteuerten Umgebung. Die Ergebnisse, die in anderen Betriebsumgebungen erzielt werden, können daher erheblich von den hier erzielten Ergebnissen abweichen. Einige Daten stammen möglicherweise von Systemen, deren Entwicklung noch nicht abgeschlossen ist. Eine Gewährleistung, dass diese Daten auch in allgemein verfügbaren Systemen erzielt werden, kann nicht gegeben werden. Darüber hinaus wurden einige Daten unter Umständen durch Extrapolation berechnet. Die tatsächlichen Ergebnisse können abweichen. Benutzer dieses Dokuments sollten die entsprechenden Daten in ihrer spezifischen Umgebung prüfen.

Alle Informationen zu Produkten anderer Anbieter stammen von den Anbietern der aufgeführten Produkte, deren veröffentlichten Ankündigungen oder anderen allgemein verfügbaren Quellen. IBM hat diese Produkte nicht getestet und kann daher keine Aussagen zu Leistung, Kompatibilität oder anderen Merkmalen machen. Fragen zu den Leistungsmerkmalen von Produkten anderer Anbieter sind an den jeweiligen Anbieter zu richten.

Diese Veröffentlichung enthält Beispiele für Daten und Berichte des alltäglichen Geschäftsablaufes. Sie sollen nur die Funktionen des Lizenzprogrammes illustrieren; sie können Namen von Personen, Firmen, Marken oder Produkten enthalten. Alle diese Namen sind frei erfunden; Ähnlichkeiten mit tatsächlichen Namen und Adressen sind rein zufällig.

#### COPYRIGHTLIZENZ:

Diese Veröffentlichung enthält Musteranwendungsprogramme, die in Quellensprache geschrieben sind. Sie dürfen diese Musterprogramme kostenlos kopieren, ändern und verteilen, wenn dies zu dem Zweck geschieht, Anwendungsprogramme zu entwickeln, verwenden, vermarkten oder zu verteilen, die mit der Anwendungsprogrammierschnittstelle konform sind, für die diese Musterprogramme geschrieben werden. Diese Beispiele wurden nicht unter allen erdenklichen Bedingungen getestet. Daher kann IBM die Zuverlässigkeit, Wartungsfreundlichkeit oder Funktion dieser Programme weder zusagen noch gewährleisten.

Kopien oder Teile der Musterprogramme bzw. daraus abgeleiteter Code müssen folgenden Copyrightvermerk beinhalten:

© (Name Ihrer Firma) (Jahr). Teile des vorliegenden Codes wurden aus Musterprogrammen der IBM Corp. abgeleitet. © Copyright IBM Corp. \_Jahr/Jahre angeben\_. Alle Rechte vorbehalten.

# **Informationen zur Programmierschnittstelle**

In der vorliegenden Veröffentlichung zum Systembetrieb werden vorgesehene Programmierschnittstellen dokumentiert, mit deren Hilfe Kunden Programme zum Abrufen von IBM i5/OS-Services schreiben können.

# <span id="page-52-0"></span>**Marken**

Folgende Namen sind in gewissen Ländern (oder Regionen) Marken der International Business Machines Corporation:

e(logo)server eServer i5/OS IBM IBM (logo) iSeries System/36

Microsoft, Windows, Windows NT und das Windows-Logo sind in gewissen Ländern Marken der Microsoft Corporation.

UNIX ist in gewissen Ländern eine eingetragene Marke von The Open Group.

Andere Namen von Unternehmen, Produkten oder Dienstleistungen können Marken oder Dienstleistungsmarken anderer Unternehmen sein.

# **Bedingungen**

Die Berechtigungen zur Nutzung dieser Veröffentlichungen werden Ihnen auf der Basis der folgenden Bedingungen gewährt.

**Persönliche Nutzung:** Sie dürfen diese Veröffentlichungen für Ihre persönliche, nicht kommerzielle Nutzung unter der Voraussetzung vervielfältigen, dass alle Eigentumsvermerke erhalten bleiben. Sie dürfen diese Veröffentlichungen oder Teile der Veröffentlichungen ohne ausdrückliche Genehmigung von IBM weder weitergeben oder anzeigen noch abgeleitete Werke davon erstellen.

**Kommerzielle Nutzung:** Sie dürfen diese Veröffentlichungen nur innerhalb Ihres Unternehmens und unter der Voraussetzung, dass alle Eigentumsvermerke erhalten bleiben, vervielfältigen, weitergeben und anzeigen. Sie dürfen diese Veröffentlichungen oder Teile der Veröffentlichungen ohne ausdrückliche Genehmigung von IBM außerhalb Ihres Unternehmens weder vervielfältigen, weitergeben oder anzeigen noch abgeleitete Werke davon erstellen.

Abgesehen von den hier gewährten Berechtigungen erhalten Sie keine weiteren Berechtigungen, Lizenzen oder Rechte (veröffentlicht oder stillschweigend) in Bezug auf die Veröffentlichungen oder darin enthaltene Informationen, Daten, Software oder geistiges Eigentum.

IBM behält sich das Recht vor, die in diesem Dokument gewährten Berechtigungen nach eigenem Ermessen zurückzuziehen, wenn sich die Nutzung der Veröffentlichungen für IBM als nachteilig erweist oder wenn die obigen Nutzungsbestimmungen nicht genau befolgt werden.

Sie dürfen diese Informationen nur in Übereinstimmung mit allen anwendbaren Gesetzen und Verordnungen, einschließlich aller US-amerikanischen Exportgesetze und Verordnungen, herunterladen und exportieren.

IBM übernimmt keine Gewährleistung für den Inhalt dieser Informationen. Diese Veröffentlichungen werden auf der Grundlage des gegenwärtigen Zustands (auf ″as-is″-Basis) und ohne eine ausdrückliche oder stillschweigende Gewährleistung für die Handelsüblichkeit, die Verwendungsfähigkeit oder die Freiheit der Rechte Dritter zur Verfügung gestellt.

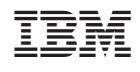